# **HANNSpree**

# **All-In-One PC**

# SN22A1 series **User's Manual**

# **Table of Contents**

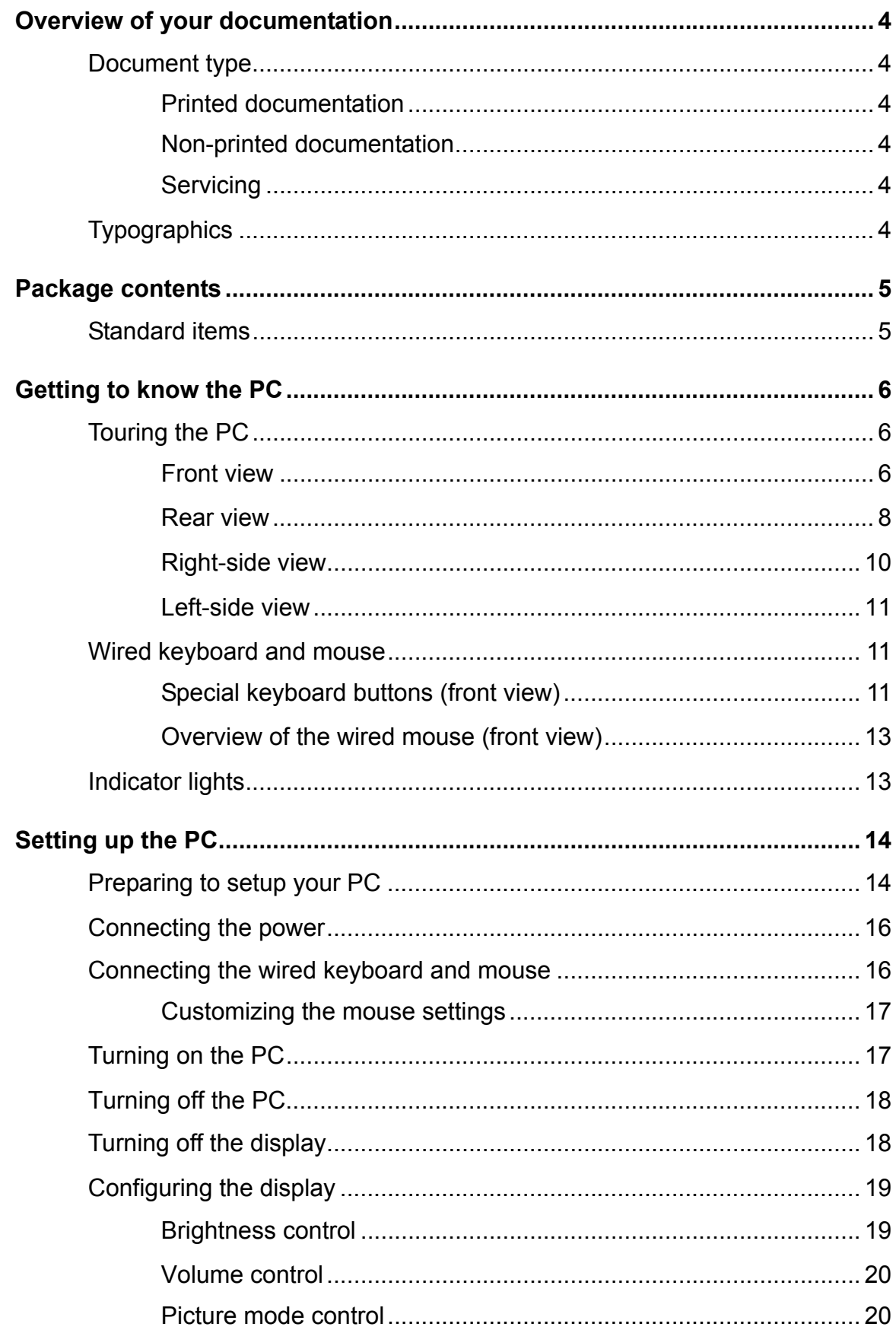

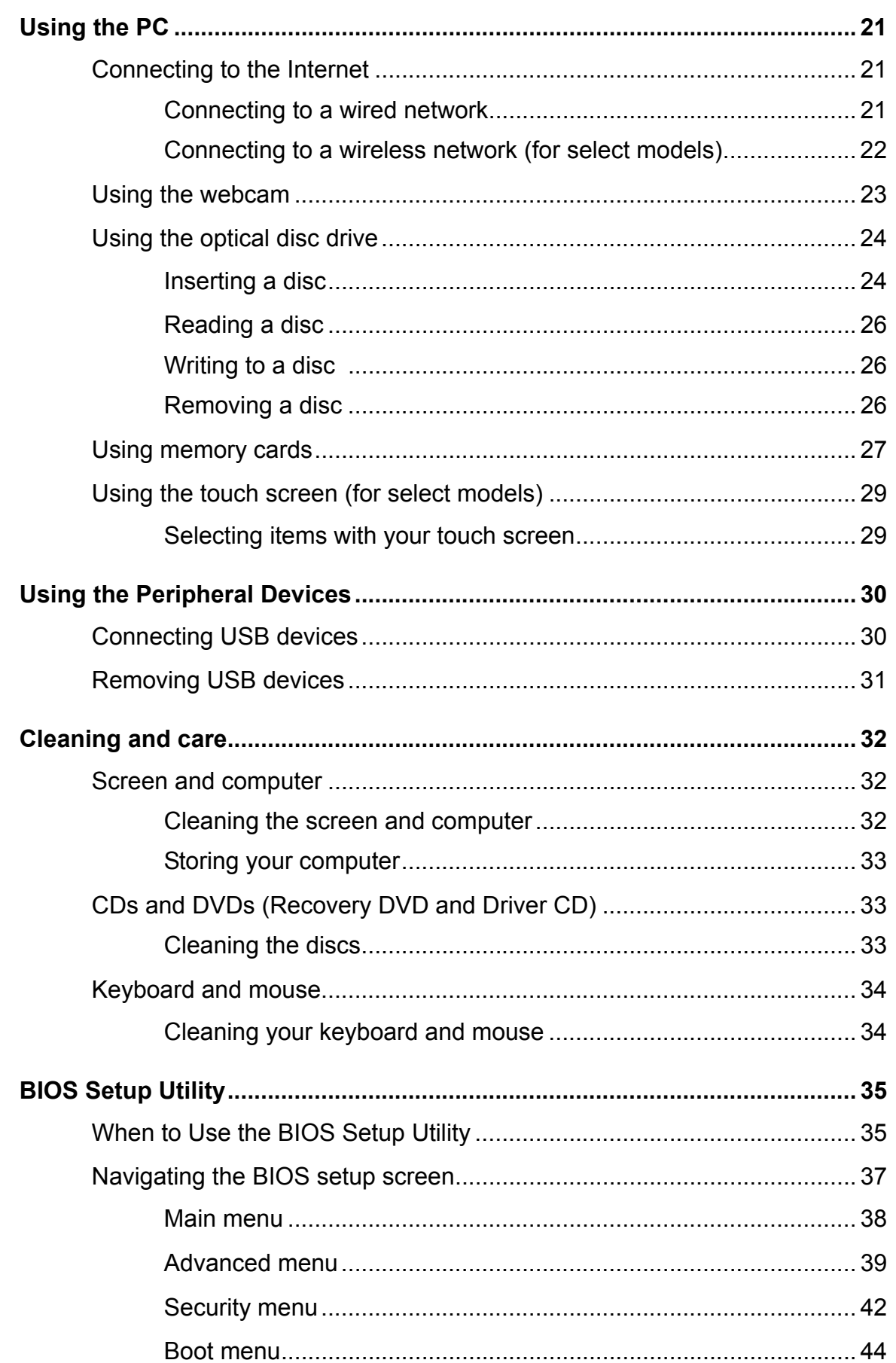

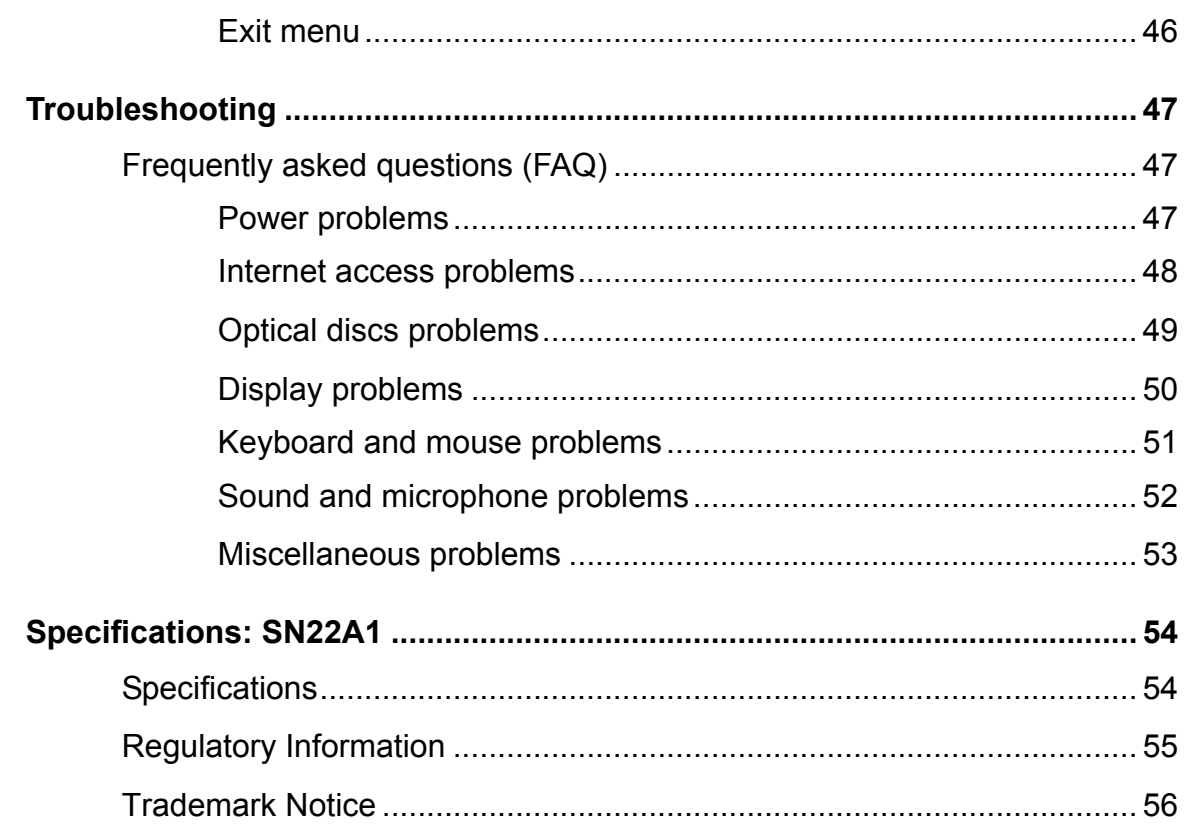

# <span id="page-4-0"></span>Overview of your documentation

### <span id="page-4-1"></span>**Document type**

Your documentation contains printed information and PDF user manuals to help you perform various tasks.

#### <span id="page-4-2"></span>**Printed documentation**

• **Quick Start Guide** provides information about setting up your computer.

#### <span id="page-4-3"></span>**Non-printed documentation**

- **User Manual** provides information about using your computer, cleaning and maintaining the monitor and the accessories, and the common solutions to the problems you may encounter while using your computer.
- **Recovery DVD and Driver Disc** (containing this manual) provides information about restoring your computer system to factory settings.

#### <span id="page-4-4"></span>**Servicing**

Do not attempt to service this product yourself, as opening or removing covers may expose you to the risk of electric shock and other hazards. If any of the above mentioned misuse or other accident such as dropping or mishandling occurs, contact qualified service personnel for servicing.

### <span id="page-4-5"></span>**Typographics**

Special tips, notes, and cautions that appear throughout this manual are designed to ensure that you perform specific tasks properly, preventing unnecessary errors.

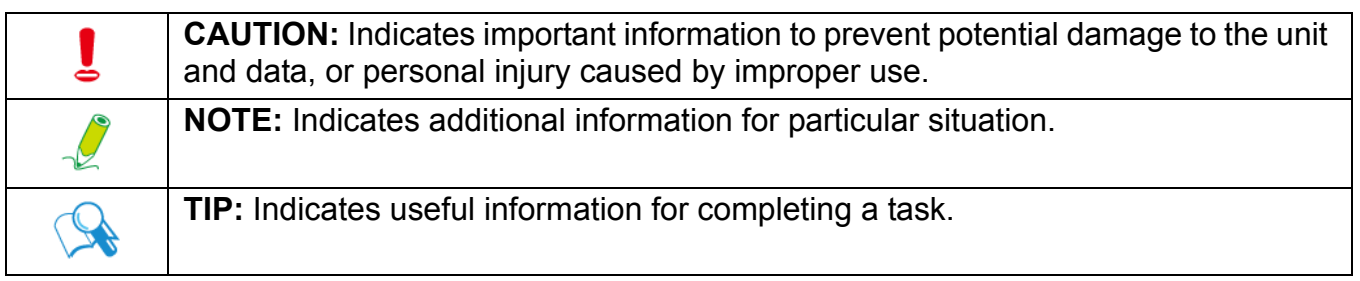

# <span id="page-5-0"></span>Package contents

When unpacking please check you have the following items. If any are missing or damaged, please contact the place of purchase for a replacement. Retain the box and packaging in case you need to transport your personal computer in the future. The fitted foam packing is ideal for protecting the device during transport.

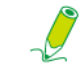

**The appearance and contents of your package may be different from those illustrated below due to regional variations.**

### <span id="page-5-1"></span>**Standard items**

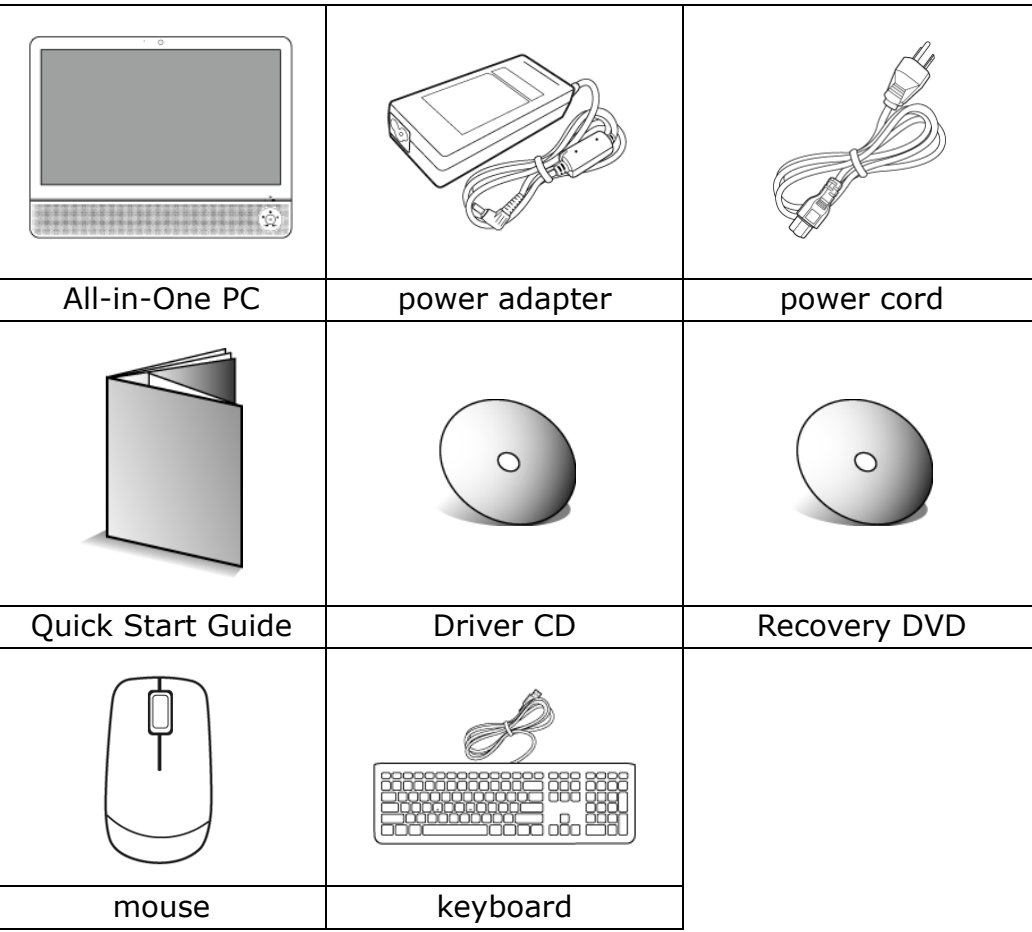

### <span id="page-6-1"></span><span id="page-6-0"></span>**Touring the PC**

This section describes the views and the features of the controls, ports, buttons, components, and connectors of your computer.

#### <span id="page-6-2"></span>**Front view**

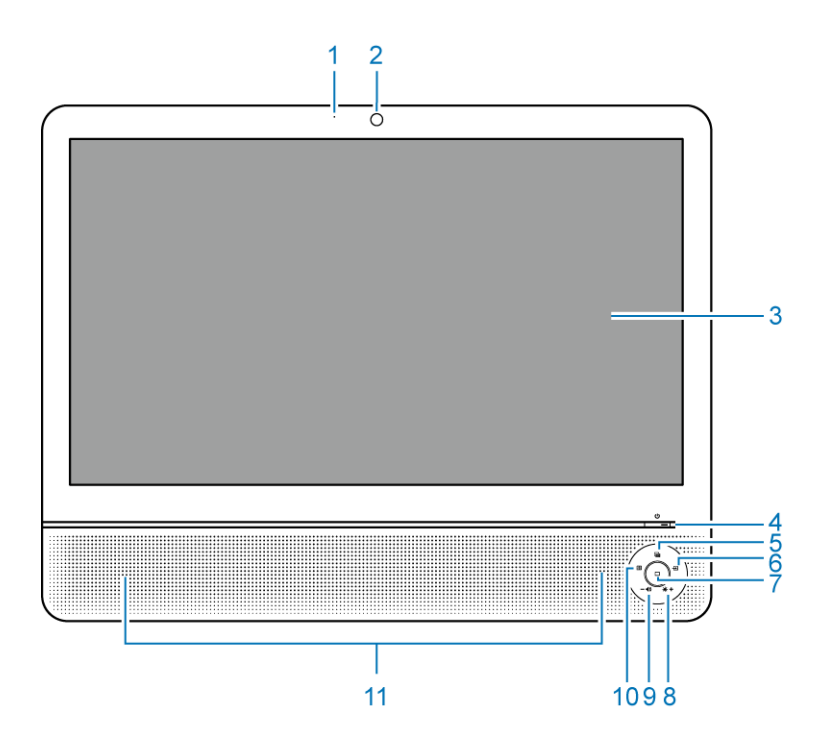

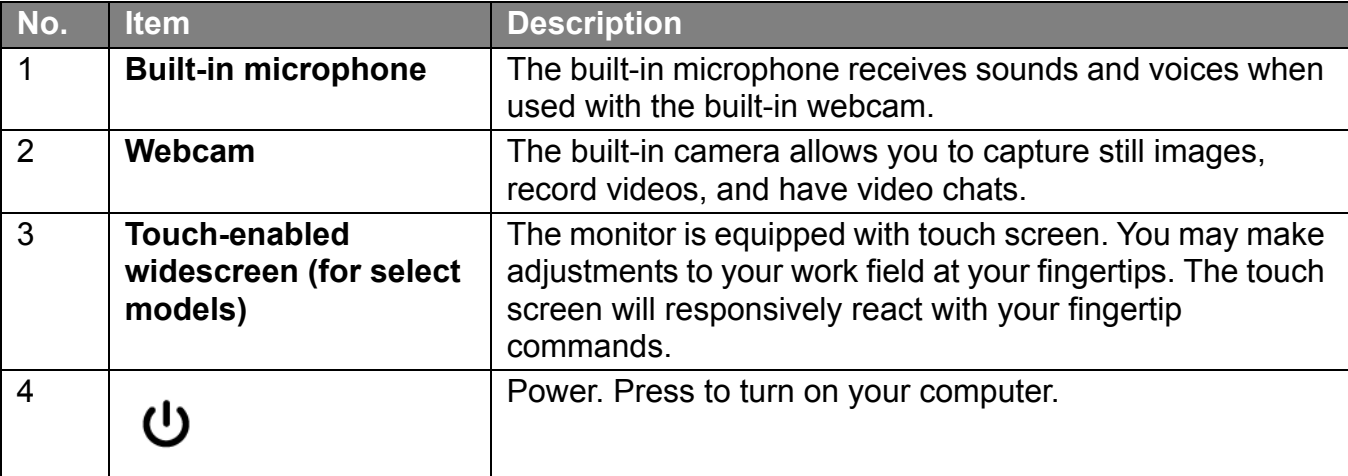

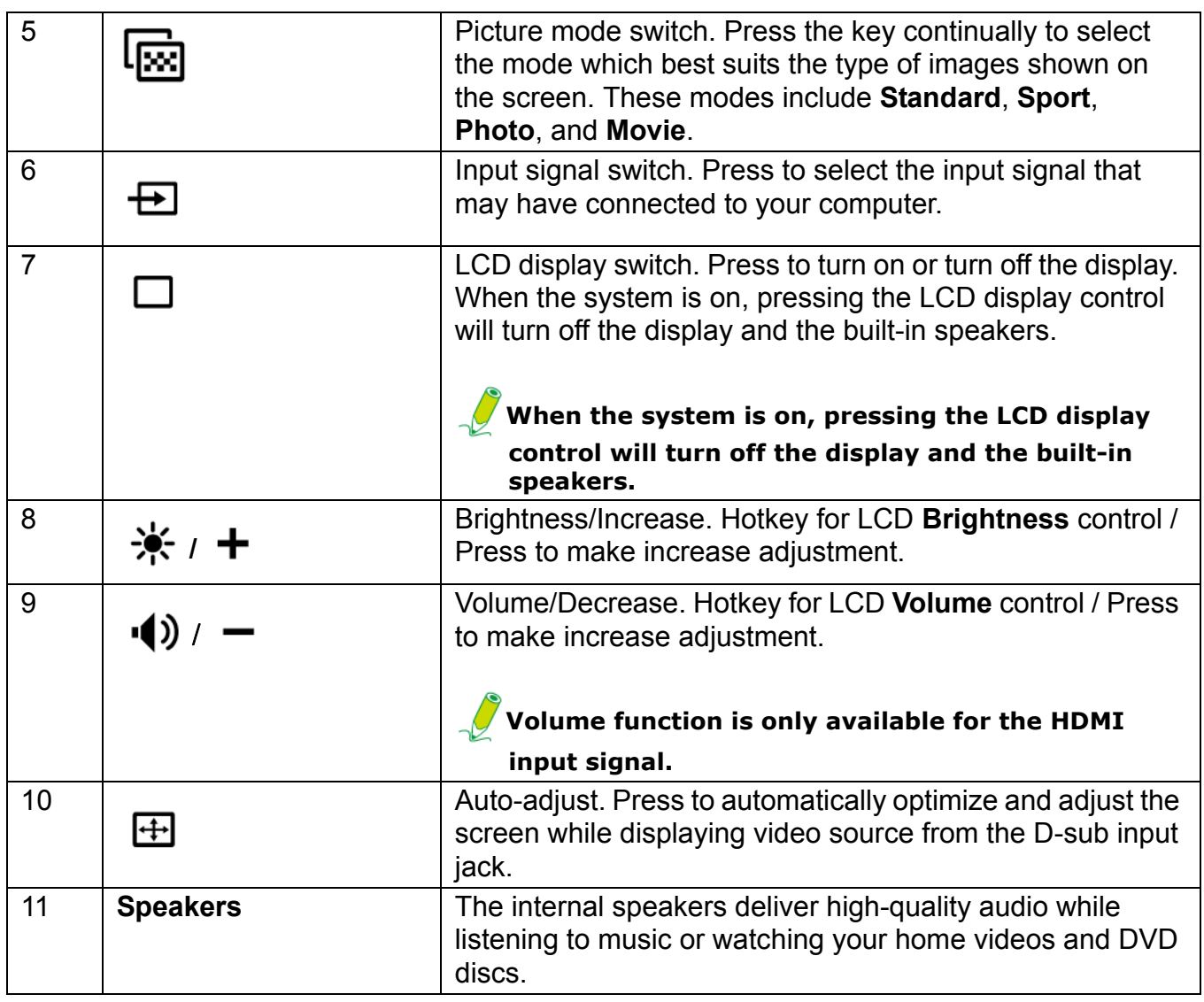

#### <span id="page-8-0"></span>**Rear view**

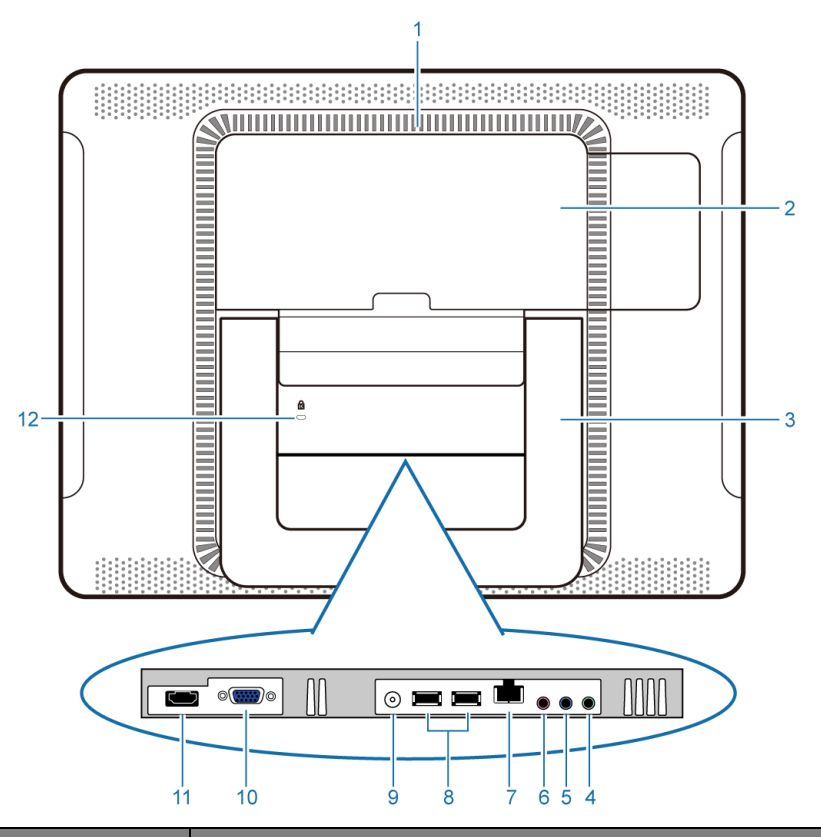

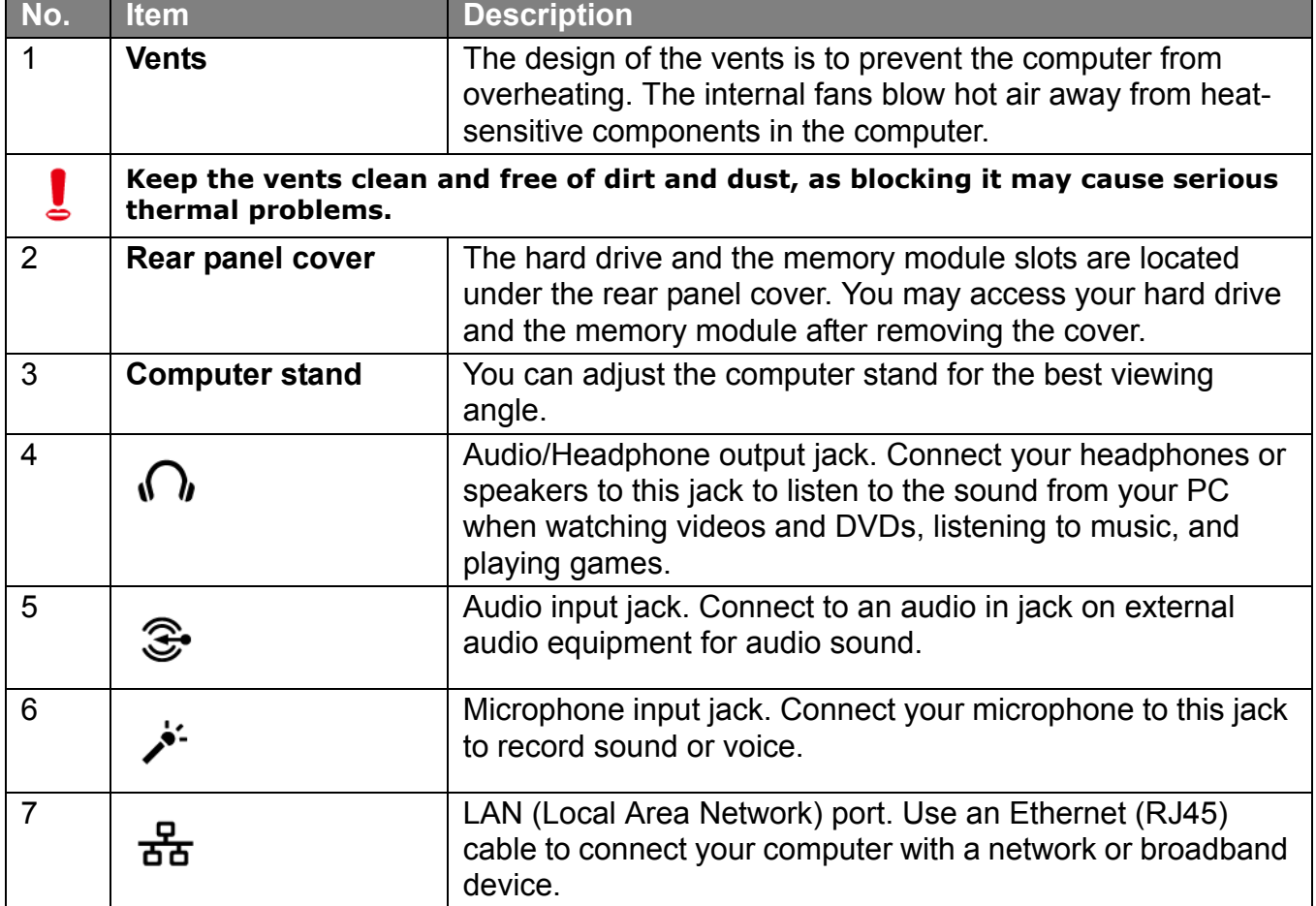

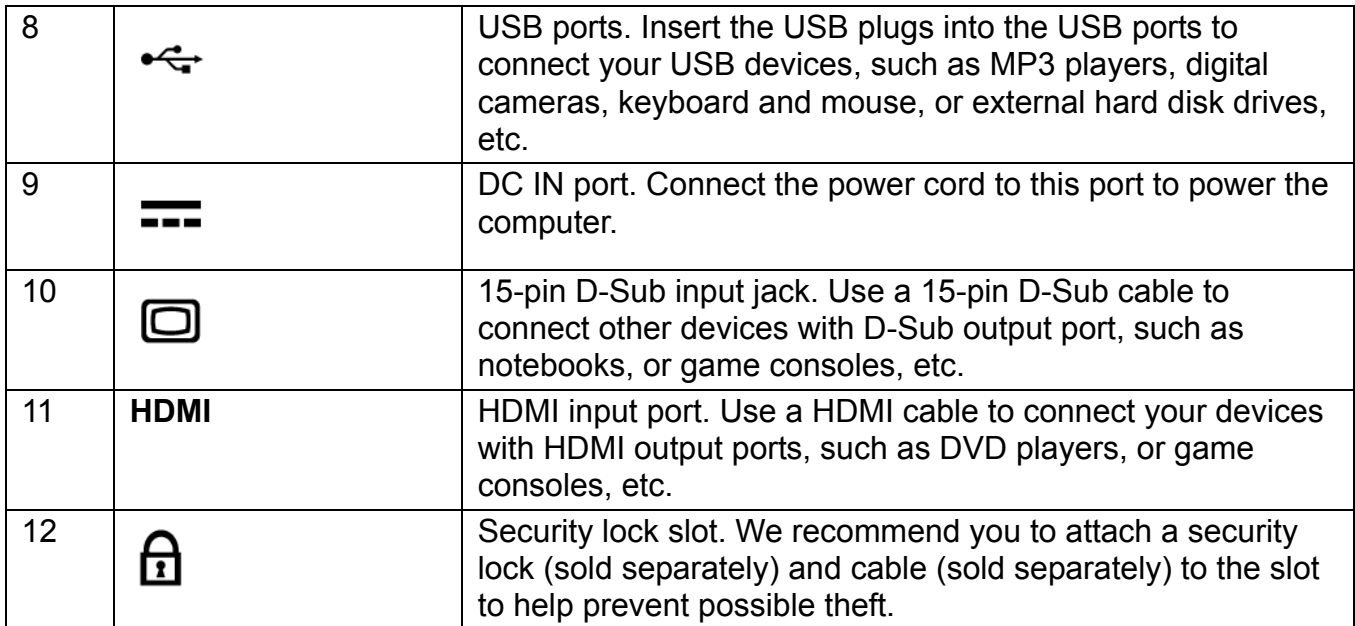

### <span id="page-10-0"></span>**Right-side view**

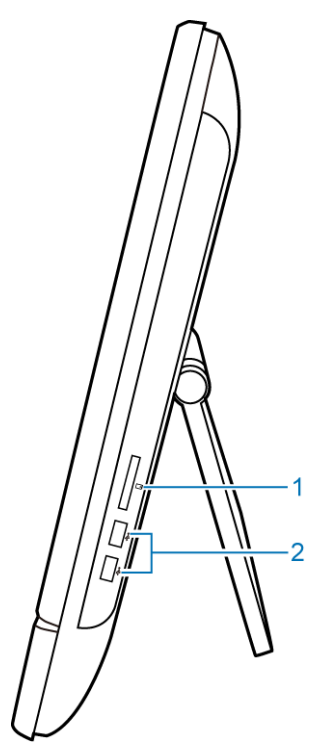

<span id="page-10-1"></span>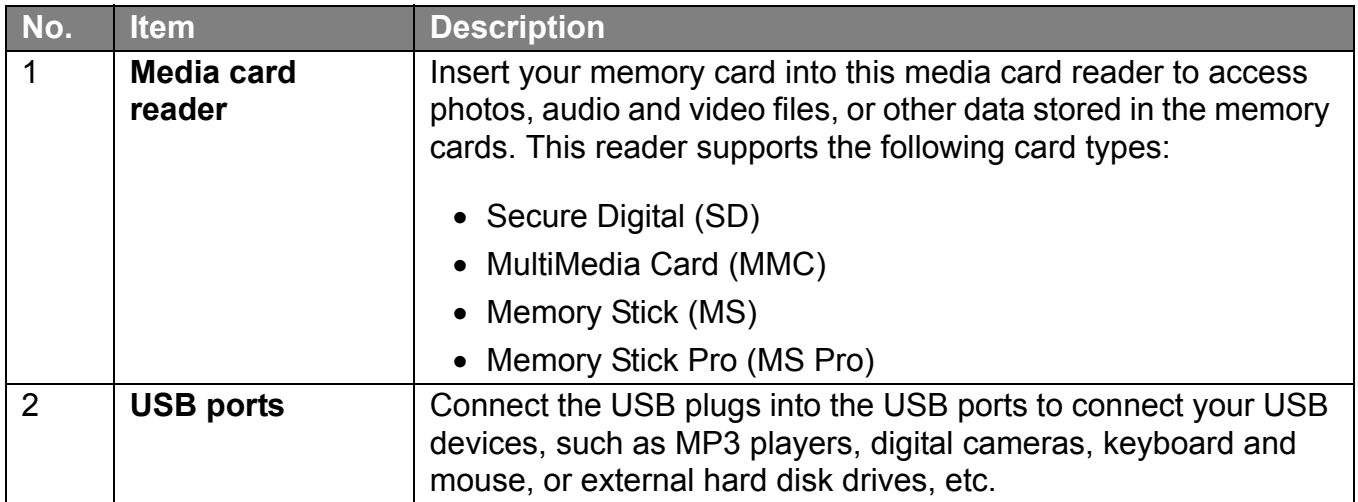

#### <span id="page-11-0"></span>**Left-side view**

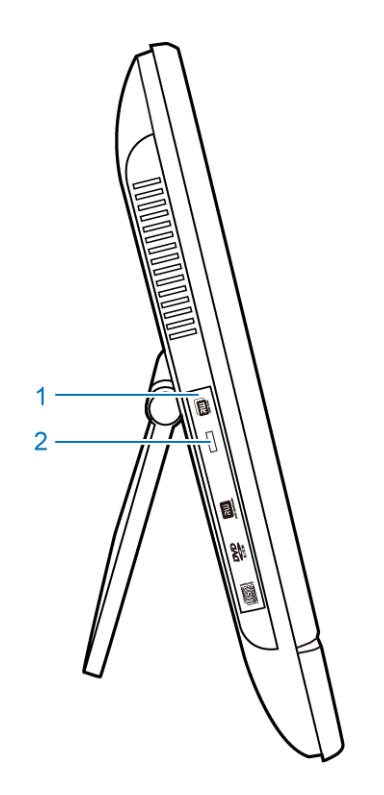

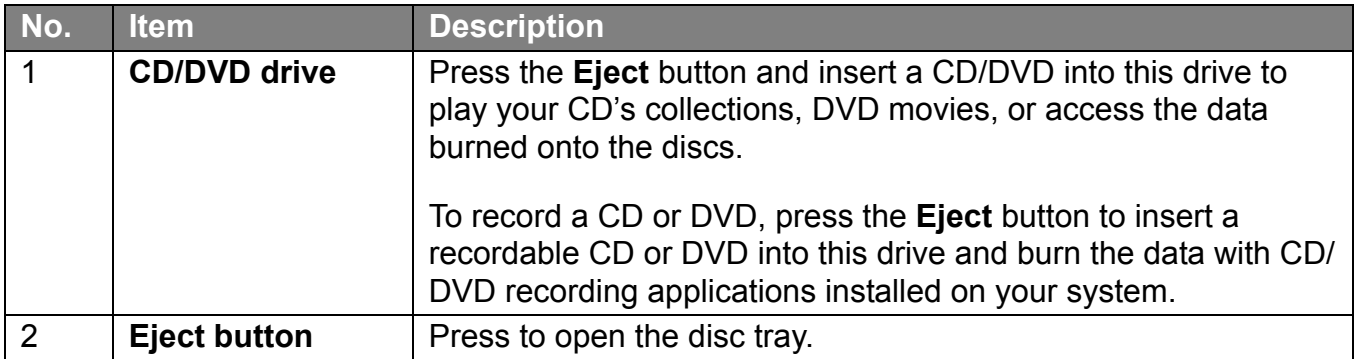

#### <span id="page-11-1"></span>**Wired keyboard and mouse**

This section describes some information about the wired keyboard and mouse.

#### <span id="page-11-3"></span><span id="page-11-2"></span>**Special keyboard buttons (front view)**

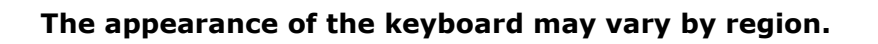

- 1. <**Caps Lock**>: Press to toggle between uppercase and lowercase text as you type.
- 2. <**My Computer**> key: Press to activate the **My Computer** window.
- 3. **Mute** key: Press to mute the volume.
- 4. **Volume down** key: Press to decrease the volume level.
- 5. **Volume up** key: Press to increase the volume level.
- 6. Numeric keypad: Use the numeric keypad to enter numbers and do calculations. Pressing <Num Lock> will activate or inactivate the numeric keypad.
- 7. Cursor control keys (left, right, up, down): Use these directional keys to move the mouse pointer to the desired location.
- 8. <**Application**> key: Press to open up the context menu which appears when you rightclick the mouse.

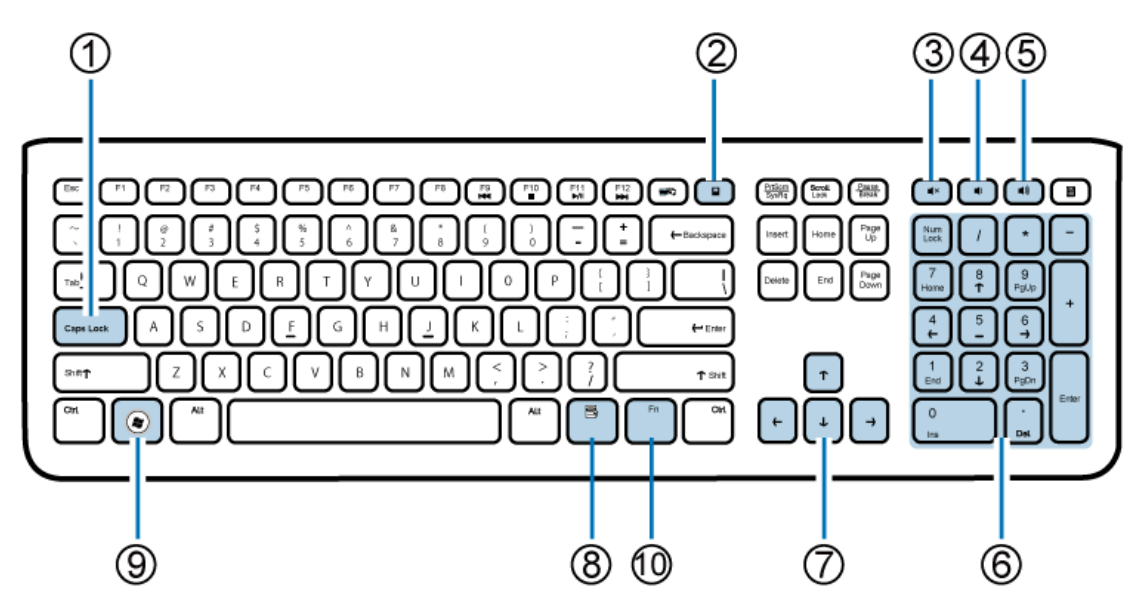

- 9. <**Windows**> key: Press to activate the **Start** menu.
- 10. <**Fn**> (Function) key: Press to perform specific tasks.

You can use the function hotkeys to quickly launch your favorite programs, files, and websites. To use the hotkeys, press and hold the <Fn> key, and then press the desired hotkey.

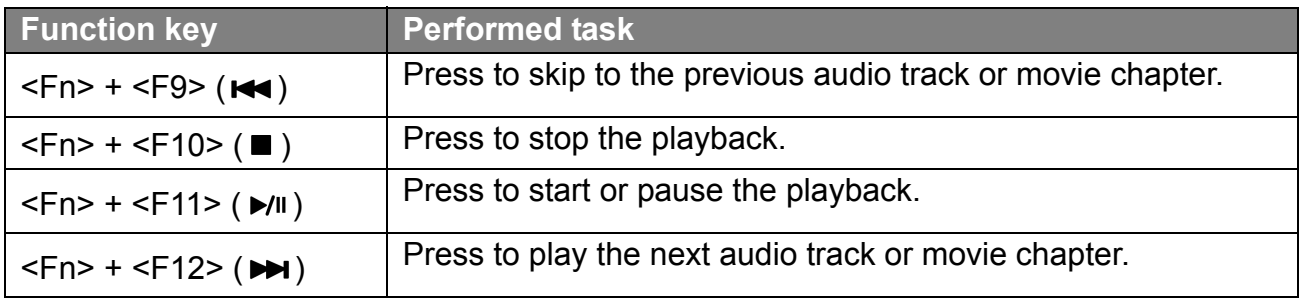

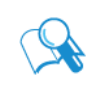

**To adjust keyboard functionality, click "Start" at the bottom left corner of your screen, select "Control Panel" to open the "Adjusting your computer's settings" window, then select "Keyboard", and make adjustments in the opened "Keyboard Properties" dialog box according to your preference.** 

#### <span id="page-13-2"></span><span id="page-13-0"></span>**Overview of the wired mouse (front view)**

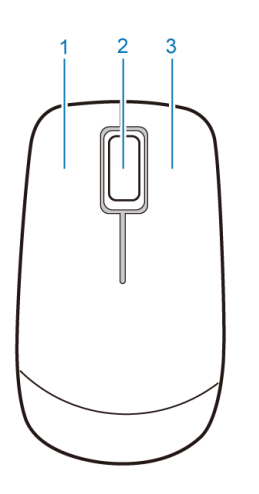

- 1. Left button: single-click or double-click to select items. To drag and drop items, click on the items and hold the left button, then drag them to the desired destination before releasing the button.
- 2. Central wheel: Rotate the wheel to scroll up and down a page.
- 3. Right button: Single-click to open a menu of the selected item.

### <span id="page-13-1"></span>**Indicator lights**

The table below describes the status that LED indicators present.

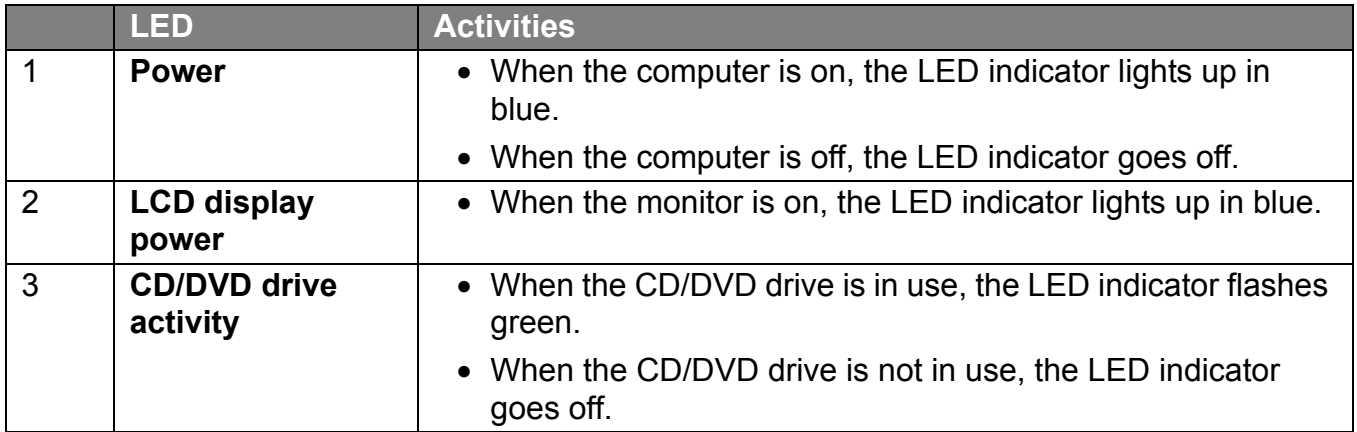

# <span id="page-14-0"></span>Setting up the PC

This section describes how to set up your computer and make adjustments to the monitor.

## <span id="page-14-1"></span>**Preparing to setup your PC**

Before attempting to set up your computer, to protect the computer and monitor, you should:

- find a flat open area on your desk to position your computer
- place a soft item like the computer packaging bag on the desk for padding

**It is suggested to install your computer in a space that allows for airflow as restricting the airflow may cause overheating which could impact the performance of your computer.**

1. Gently lay the screen face down on a flat clean padded surface. Pull the computer stand apart from the computer.

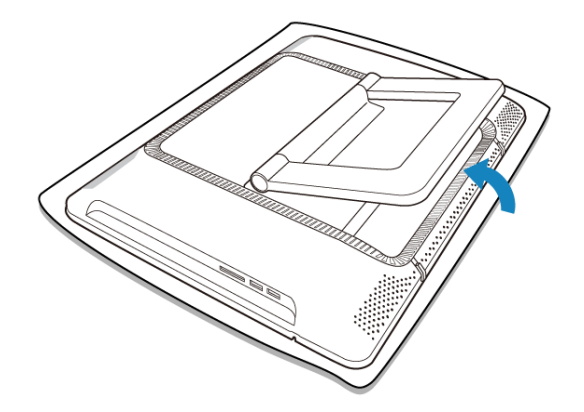

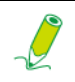

**Please ensure the computer stand has been pulled up to its fully extended position, so that your computer may stand firm and upright.**

2. Carefully lift the computer to set the best viewing angle by pulling the top of the display forward.

# Setting up the PC

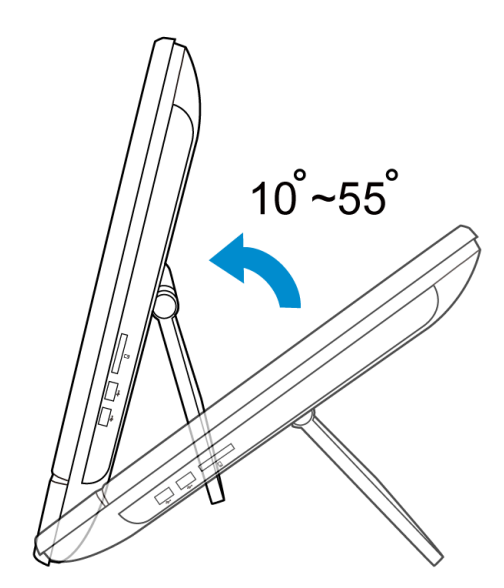

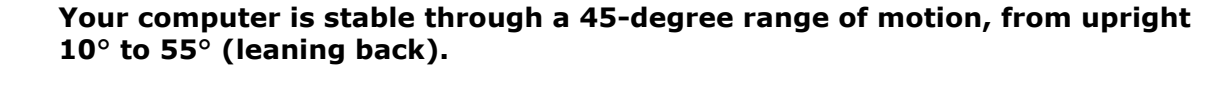

**As you pull the display forward, the stand will maintain the adjusted angle.**

Now you are ready to access some ports on the rear panel of the computer to make cable connections.

#### <span id="page-16-0"></span>**Connecting the power**

**The illustrations may differ from product supplied for your region.**

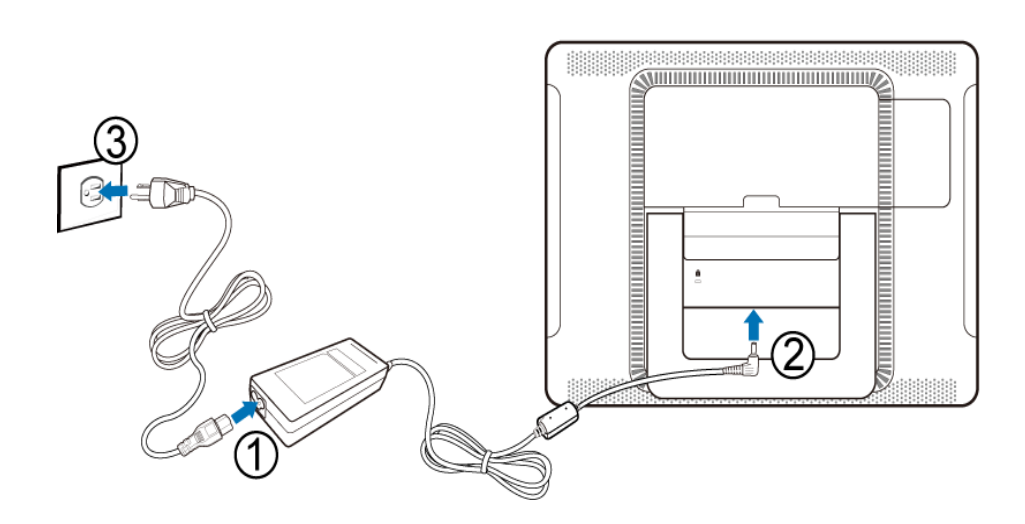

- 1. Connect the power cable to the supplied power adapter.
- 2. Connect the power plug to the power jack on the rear panel of the monitor.
- 3. Connect the power adapter to a nearby power outlet.

**Do not plug in or turn on the power to the computer until instructed to do so.**

### <span id="page-16-1"></span>**Connecting the wired keyboard and mouse**

The complete computer installation includes the setup of the keyboard and mouse. Follow the procedures below to set up your keyboard and mouse.

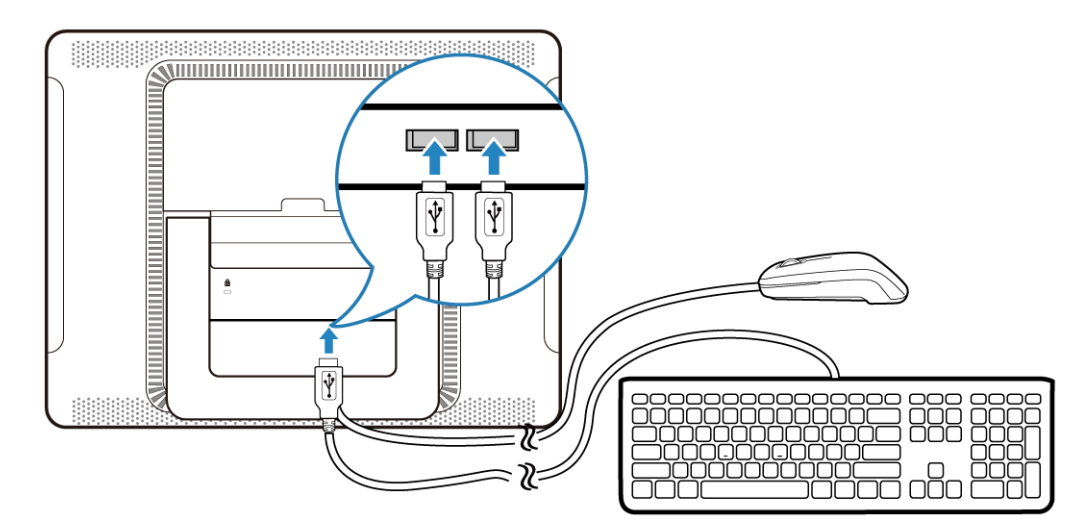

1. Connect the USB cable on the keyboard to a USB port on the rear panel of the computer.

2. Connect the USB cable on the mouse to the other USB port on the rear panel of the computer.

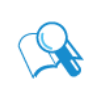

- **It is recommended that you use the USB ports on the rear panel for devices that usually remain connected, such as keyboards and mouse.**
- **For information about using the keyboard shortcut keys and mouse, see [Special keyboard buttons \(front view\)](#page-11-3) and [Overview of the wired mouse](#page-13-2)  [\(front view\)](#page-13-2).**

#### <span id="page-17-0"></span>**Customizing the mouse settings**

You may configure the mouse settings to meet your personal preferences. To modify the mouse settings, follow the procedures below.

- 1. Click the **Start** menu at the bottom left corner of your screen.
- 2. Select **Control Panel** to open the **Adjusting your computer's settings** window.
- 3. Select **Mouse** to open the **Mouse Properties** dialog box.
- 4. Make adjustments according to your preference.

#### <span id="page-17-1"></span>**Turning on the PC**

After you finish the installation of your computer, press the **Power** button on the front panel of the computer to turn it on. Then follow the on-screen instructions to complete the initial setup.

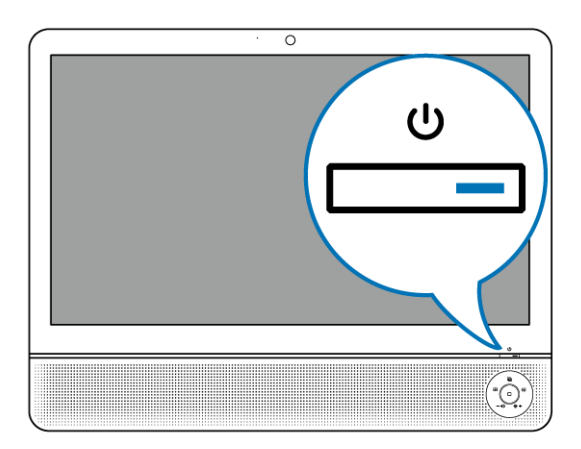

# Setting up the PC

### <span id="page-18-0"></span>**Turning off the PC**

To turn off the system, close all the active windows, and then click the **Start** menu at the bottom left corner of your screen, and then click **Shut Down** on the right side of the open tab.

Alternatively, after closing all the active windows, you may press the **Power** button on the front panel of the computer to turn off the system.

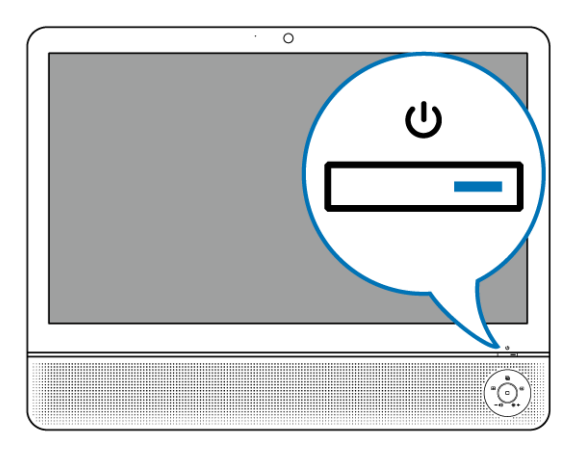

## <span id="page-18-1"></span>**Turning off the display**

To save power, you may press the **LCD display switch** button to turn off the LCD monitor power when not in use. Pressing the same button again will turn on the screen.

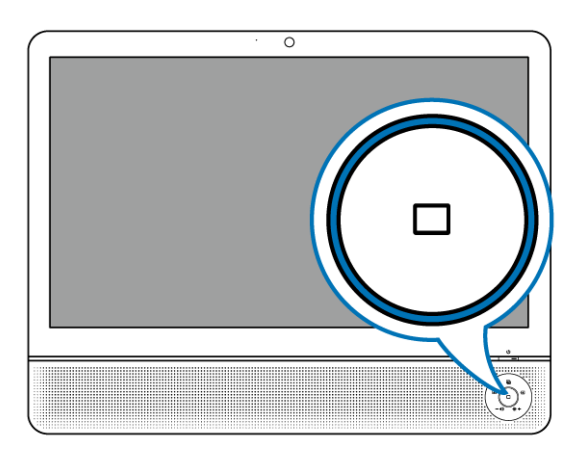

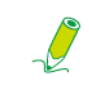

**Pressing the LCD display switch button will only turn off the monitor, and the system is still operating.** 

# Setting up the PC

### <span id="page-19-0"></span>**Configuring the display**

You may press the **Auto-adjust** button to automatically optimize and adjust the screen settings while displaying video source from the D-sub input jack.

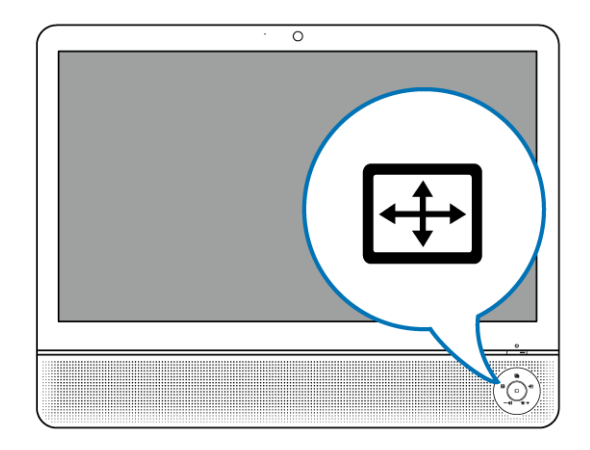

#### <span id="page-19-1"></span>**Brightness control**

To adjust the brightness level of the monitor, press the **Brightness/Increase** button to display the **Brightness** indicator, and then press the same button to increase the level or press the **Volume/Decrease** button to decrease the level.

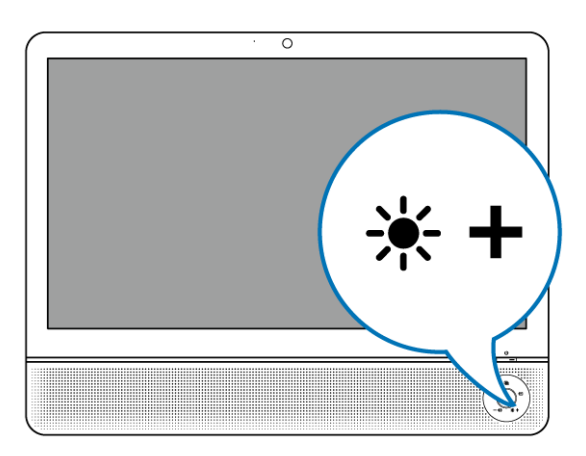

#### <span id="page-20-0"></span>**Volume control**

To adjust the sound level, press the **Volume/Decrease** button to display the **Volume** indicator, and then press the **Brightness/Increase** button to increase the level or press the **Volume/ Decrease** button to decrease the level.

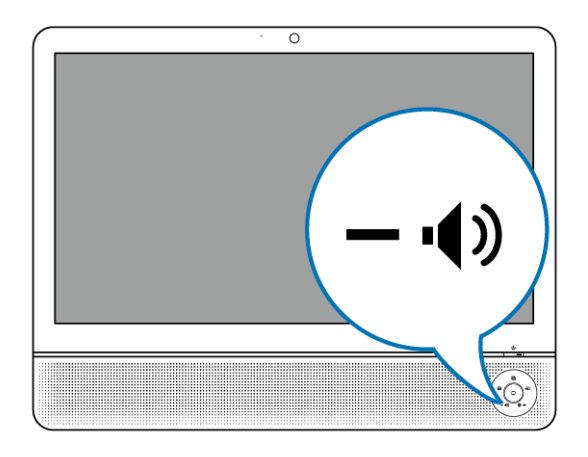

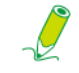

**The Volume function is only available for the HDMI input signal.**

#### <span id="page-20-1"></span>**Picture mode control**

To display the contents of images in an optimal mode, continuously press the **Picture mode** button to switch among **Standard**, **Sport**, **Photo**, and **Movie**. Each mode has its own preset picture settings.

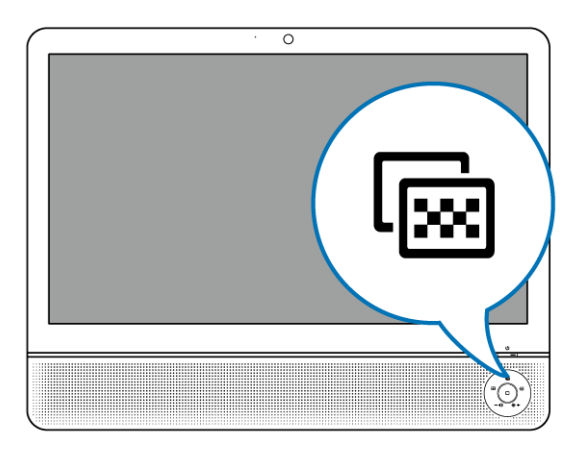

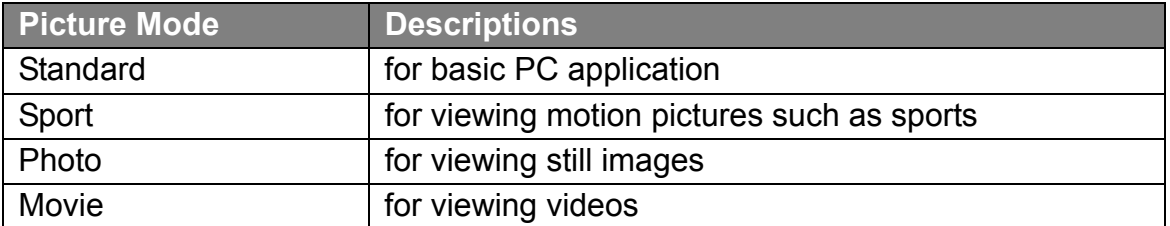

# <span id="page-21-0"></span>Using the PC

This section describes more tasks your computer can perform, including connecting to the Internet, using the Webcam to communicate with your family and friends, enjoying your digital entertainment from CD and DVD, reading and writing to your memory cards, and taking control of your computer via the touchscreen technology.

### <span id="page-21-1"></span>**Connecting to the Internet**

With the access to the Internet you can browse the Web, send e-mail or exchange instant messages with friends and family.

Before attempting to build the Internet connectivity with either a wired or wireless local area network, you need to purchase high-speed Internet service from an Internet service provider (ISP). Your ISP will offer various Internet connection options, and assist you in setting up the Internet access through them.

To set up your computer to access the Internet connection, the following items are needed:

- Broadband modem (DSL or cable) purchased from your Internet service provider (ISP).
- An Ethernet cable (sold separately)
	- to connect your computer and the broadband modem, or
	- to connect the broadband modem and a wireless router or access point which serves as an access point station to make transmission possible. (for a wireless network)
- For a wireless network connection, a wireless LAN (Local Area Network) card for your computer to connect with the router or access point. (sold separately; a built-in wireless LAN card is supplied with select models only.)

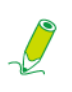

**For details about installing the wireless LAN card, router, or access point, please refer to the manuals that shipped with the product you purchased or contact that manufacturer.**

#### <span id="page-21-2"></span>**Connecting to a wired network**

- 1. Ensure the local area network is properly set up.
	- You have purchased the Internet service from an ISP.
	- You have set up the broadband modem (DSL or cable).
- 2. Connect the computer LAN port to the modem with an Ethernet cable.

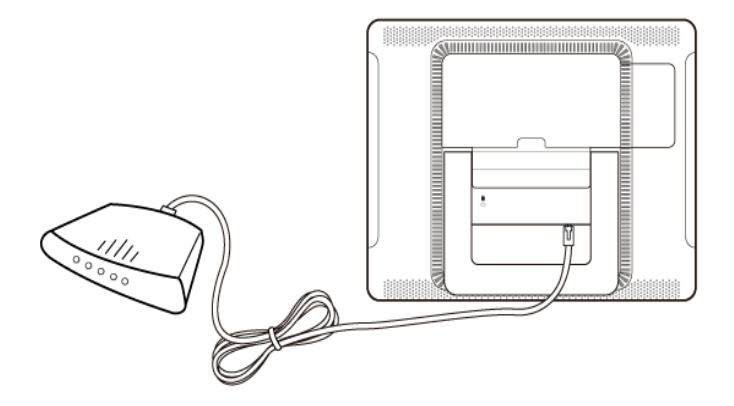

3. Open the Web browser and access any Web site to test the network connection.

#### <span id="page-22-0"></span>**Connecting to a wireless network (for select models)**

Wireless LAN (WLAN) connectivity has limited range, depending upon the equipment being used, the chosen frequency band, radiowave interference, and the physical landscape, including building structure. Circumstances will vary depending upon your particular situation.

- 1. Make sure you
	- are located within the wireless network service area.
	- have purchased the Internet service from an ISP.
	- have inserted the wireless LAN card to the computer and installed its drivers.
	- have set up the broadband modem (DSL or cable).
	- have connected the modem to the wireless router or access point with an Ethernet cable.

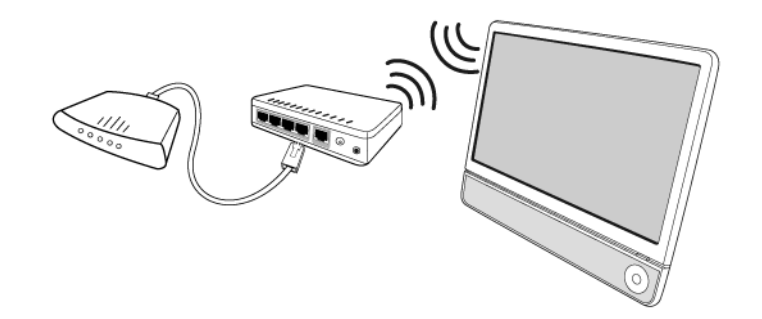

- 2. Click the **Wireless Network** icon in the system tray,  $\frac{d\mathbf{d\mathbf{d}}}{d\mathbf{d\mathbf{d}}}$ , to open a list of available wireless networks.
- 3. Choose a network you intend to join from the list.

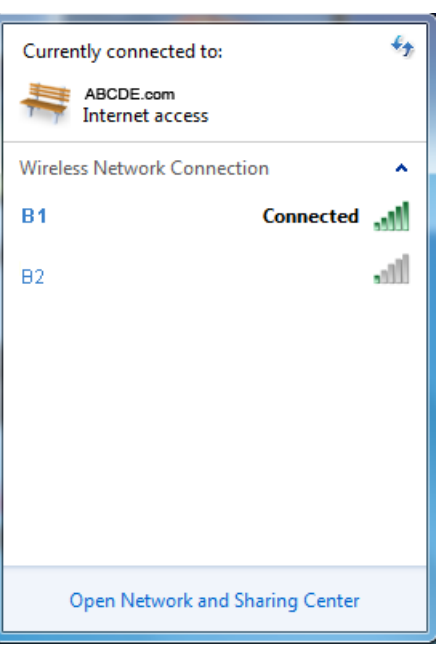

Using the PC

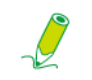

**If the selected network requires security authentication, please enter user name and password.**

- 4. If you are able to successfully connect to a wireless network, you will receive a message indicating that the connection has been established.
- 5. Open the Web browser and access any Web site to test the network connection.

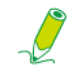

**To disable WLAN manually, click "Disconnect" from the Wireless Network Connection list.**

#### <span id="page-23-0"></span>**Using the webcam**

Your computer comes with a built-in 1.3 megapixel webcam at the top center of the bezel. With this webcam, you can capture still images or record videos via the preinstalled image capture software, or you can chat online in real time via instant message programs.

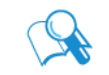

**Check the ambient light conditions around the webcam to avoid getting images that appear too dark or too light.**

### <span id="page-24-0"></span>**Using the optical disc drive**

Your computer comes with an optical disc drive, which supports music CDs, video CDs and DVD. You can also use it to burn CD-R/CD-RW or DVD+R/DVD-R/DVD+RW/DVD-RW/ DVD-RAM discs.

The following tables show which formats are supported by the optical disc drive.

#### **CD-writable drives**

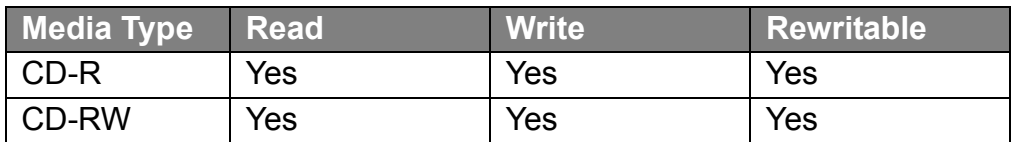

#### **DVD-Writable drives**

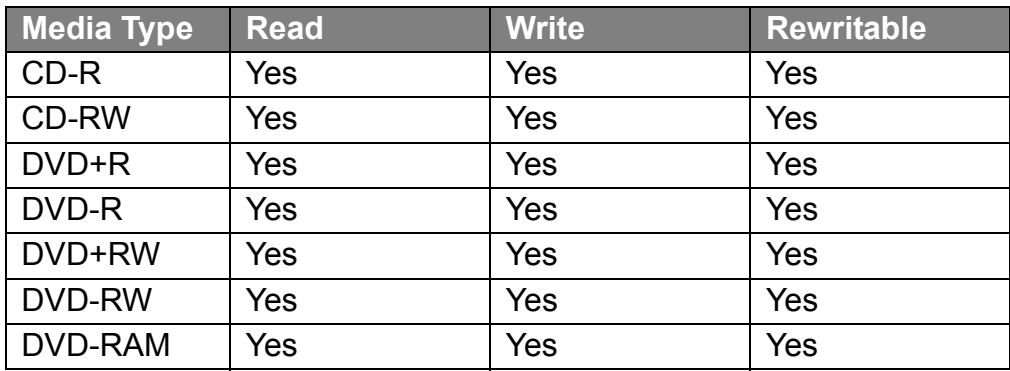

#### <span id="page-24-1"></span>**Inserting a disc**

**When the optical disc drive is in use, the indicator lights up and flashes. When the indicator light is flashing, do not move the computer.**

1. Press the **Eject** button on the drive, as shown below.

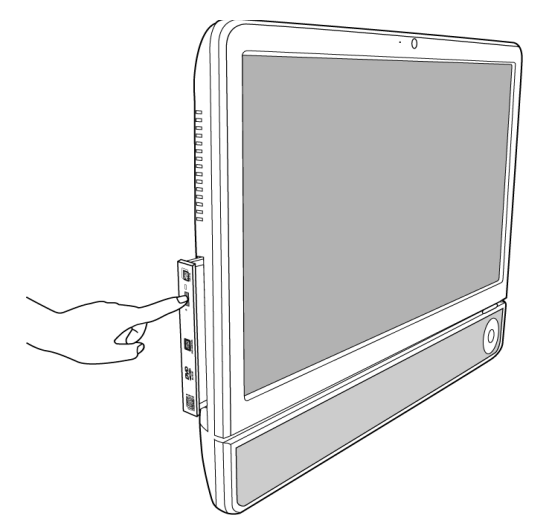

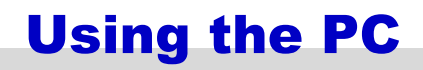

2. Gently pull out the disc tray.

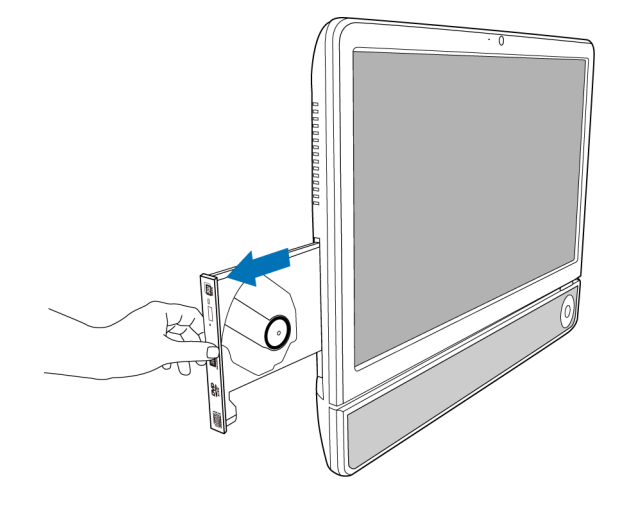

3. With the label side facing forward, place the disc in the center of the disc tray.

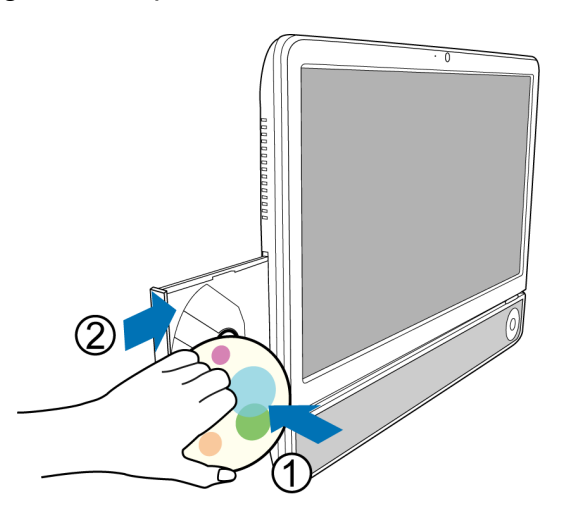

- 4. Gently push the disc tray back into the disc slot.
- 5. The optical disc drive indicator is on and your computer will start to read the disc you just inserted.

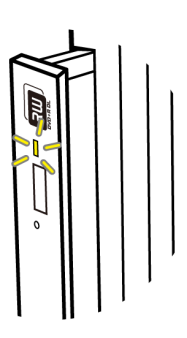

#### <span id="page-26-0"></span>**Reading a disc**

- 1. Follow the steps in the "**[Inserting a disc](#page-24-1)**" section.
- 2. When prompted, choose the desired program to play the inserted disc.

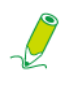

**If no window appears on the desktop, click "Start", select "All Programs", and then select the desired software to play the inserted disc. For more instructions about the selected software, please see its manual or online help.**

#### <span id="page-26-1"></span>**Writing to a disc**

**Ensure that the discs you create do not violate copyright laws.**

- 1. Follow the steps in the "**[Inserting a disc](#page-24-1)**" section.
- 2. When prompted, choose the desired program to record files to the inserted rewritable disc.

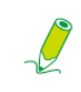

**If no window appears on the desktop, click "Start", select "All Programs", and then select the desired disc copying software to create your disc. For more instructions about the selected software, please see its manual or online help.**

3. Follow the on-screen instructions to complete burning process.

#### <span id="page-26-2"></span>**Removing a disc**

- 1. Ensure the optical disc driver indicator is off.
- 2. Press the **Eject** button on the drive.

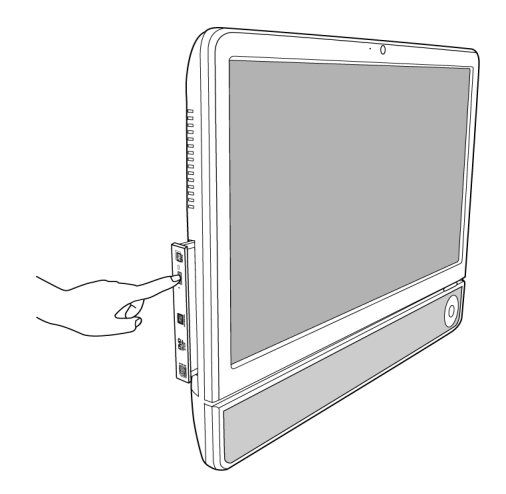

3. Pull out the disc tray and remove the disc.

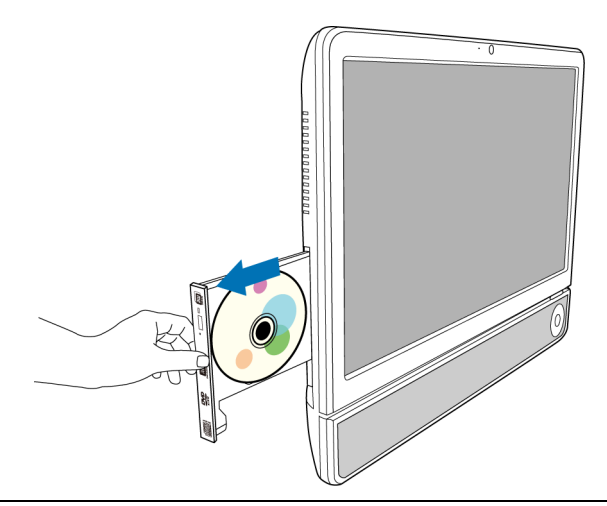

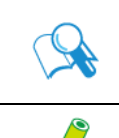

**Alternatively, you may click "Start", select "Computer" to open the Computer window, then right-click the disc drive icon, and select "Eject" from the menu.**

**If the disc tray doesn't open, please restart your system and repeat the above procedures.**

4. Gently push the disc tray back into the disc slot.

### <span id="page-27-0"></span>**Using memory cards**

Your computer comes with a 4-in-1 media card reader which allows you to exchange and share your data stored on your memory cards with other devices, such as your mobile phones and digital cameras.

The media card reader supports the following memory card types:

- Secure Digital (SD)
- MultiMedia Card (MMC)
- Memory Stick (MS)
- Memory Stick Pro (MS Pro)

To use the media card reader, follow the direction arrow on your memory card to insert it into the slot until it clicks into place. Insert the card with the metallic connectors facing towards you.

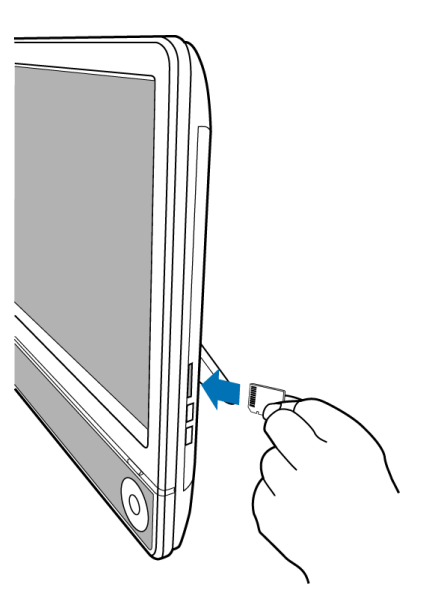

Your system will automatically detect the inserted memory card and then display the content of the memory card.

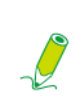

**If no window appears on the desktop, click "Start", select "Computer" to open the Computer window, then double-click the memory card icon to access the data stored on the memory card. If the Computer window does not show any memory card icon, check if the memory card is inserted in the correct direction.** 

To remove a memory card, click **Start**, select **Computer** to open the **Computer** window, and right-click the memory card icon, then select **Eject** from the menu, and do not remove the memory card until you have saved any changes.

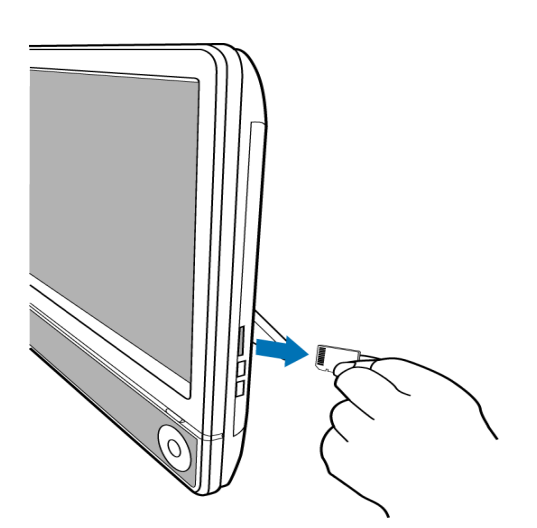

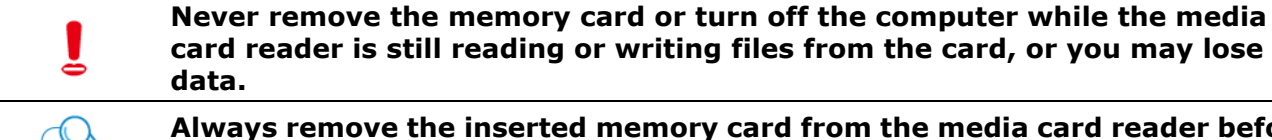

**Always remove the inserted memory card from the media card reader before you turn off the computer.**

### <span id="page-29-0"></span>**Using the touch screen (for select models)**

Your computer is equipped with a touch screen which has a high sensitivity level. You can control your PC with the touch of your finger or by using a stylus pen. Your fingertips and stylus pen work as the hand-held mouse pointer. When you control the computer with your fingertips on the screen, the hand-held mouse can work concurrently.

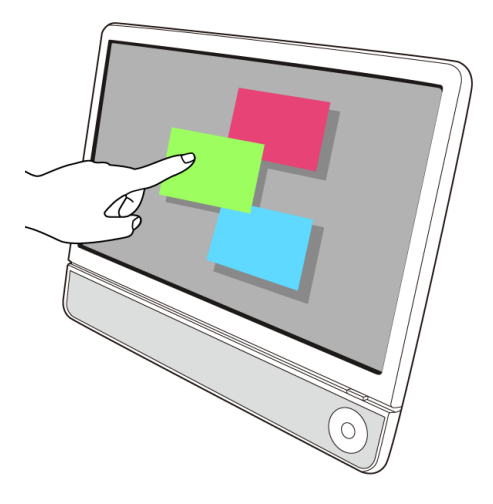

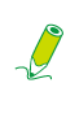

**When you press LCD display switch button to turn off the LCD monitor, the touch screen is still active. To avoid accidental or unintentional activation and inactivation of the functions or programs while the monitor is turned off, do not touch on the screen surface while the system is still running.**

**Do not apply pressure on the front of the display or around the screen borders to avoid damaging the touch screen. For more details about maintaining and cleaning the LCD screen, please see [Cleaning the screen](#page-32-3)  [and computer](#page-32-3).**

#### <span id="page-29-1"></span>**Selecting items with your touch screen**

Use the touch screen as follows:

- Tap once for a single mouse click.
- Tap twice for a double mouse click
- Press and hold an item to open the item's menu, then move your finger to the appropriate menu item. When your remove your finger, the item is selected.

# <span id="page-30-0"></span>Using the Peripheral Devices

### <span id="page-30-1"></span>**Connecting USB devices**

Your computer comes with 4 USB ports; two on the side panel and the other on the rear panel. To expand the functionality of your computer, you may connect your USB peripherals, such as digital still camera, digital video camera, printer, floppy disk drive. etc., to the USB ports of your computer.

To connect USB peripherals to the USB port, please follow the procedures below.

1. Choose a USB port you wish to use.

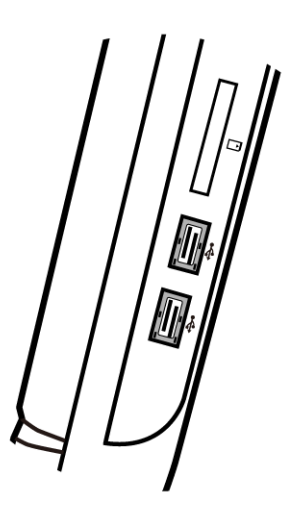

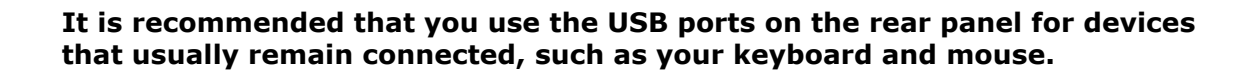

- 2. If your USB device hasn't been connected with the USB cable, connect one end of the USB cable into the USB port on your device.
- 3. Connect the other end of the USB cable into the computer's USB port.

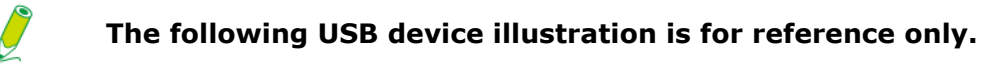

# Using the Peripheral Devices

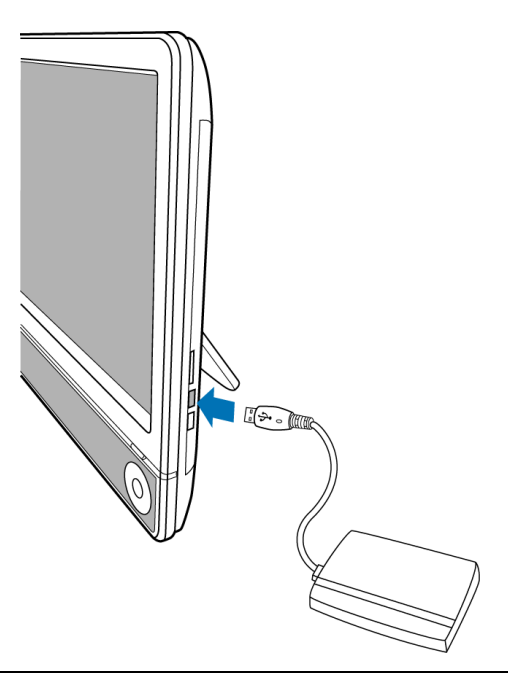

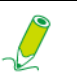

**There is only one direction to make the connection. Incorrect direction will cause damage to the USB device.**

4. Your system will automatically detect the connected USB device. You may review the contents of the device in the Windows Explorer.

### <span id="page-31-1"></span><span id="page-31-0"></span>**Removing USB devices**

To avoid data or equipment damage while removing the USB devices from the computer, please always follow the procedures below.

- 1. Ensure all files or programs accessing the connected USB devices are closed.
- 2. Click the **Safely Remove Hardware and Eject Media** icon in the system tray.
- 3. Choose **Eject USB Flash Drive** from the opened menu.
- 4. A message appears in the system tray to notify that it is now safe to remove the hardware device.
- 5. Gently remove the USB device from the USB port on the computer.

# <span id="page-32-0"></span>Cleaning and care

Your computer, keyboard, and mouse need occasional cleaning to prolong their life. Please read this section carefully to ensure proper care of your monitor, keyboard and mouse.

### <span id="page-32-1"></span>**Screen and computer**

As your LCD screen is a product made of glass which is equipped with high touchscreen technology, it is recommended that you should handle the screen and computer with special care while performing maintenance on them, since vibrations or inappropriate operation may reduce the life of the devices.

- Slots and openings on the back or top of the cabinet are for ventilation. They must not be blocked or covered. Your computer should never be placed near or over a radiator or heat source, or in a built-in installation unless proper ventilation is provided.
- Never push objects or spill liquid of any kind into this product.
- To help maintain the best image quality on your monitor, use a screen saver and turn off your monitor when you are not using your computer.

#### <span id="page-32-3"></span><span id="page-32-2"></span>**Cleaning the screen and computer**

To get rid of the dust or fingerprints, be sure to clean the computer case and display regularly. The following procedures should be followed when cleaning your monitor:

- Turn off your computer.
- Disconnect the computer power cord from the rear panel of the computer. (Pull the plug, not the cord.)
- To clean the computer case, use a soft cloth dampened with water to wipe the case clean, and do not use solvents or abrasives.
- To clean the dust or fingerprints on the screen, gently wipe the screen with a dry, soft, and lint-free cloth to avoid any unwanted scratches. If using quality screen cleaner to remove the dirt on the screen surface as necessary, apply a small amount of the cleaner onto the cloth, and then carefully wipe the screen surface with it. Never spray cleaner directly onto the screen.

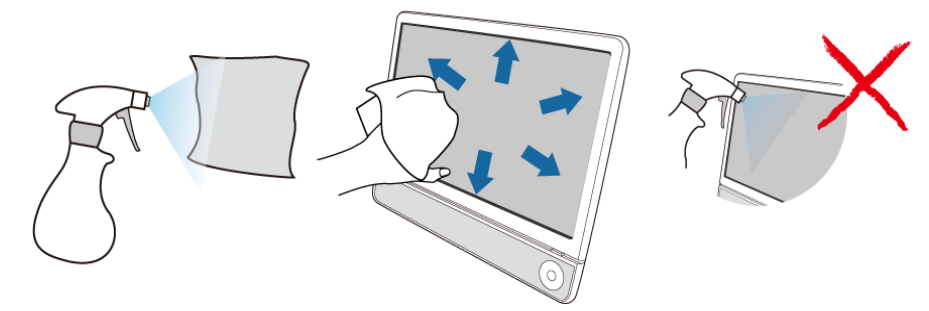

#### <span id="page-33-0"></span>**Storing your computer**

If you need to store your computer for an extended period of time, unplug your computer from the electric outlet and remove all connected cables before any action is taken. When transporting your computer, we recommend you pack the computer in its original packaging.

### <span id="page-33-1"></span>**CDs and DVDs (Recovery DVD and Driver CD)**

Your computer is shipped with a System Recovery DVD and a Driver CD. In case you need them for future usage, always store them in the original sleeves to avoid scratches and dirt, and keep them in a safe place.

#### <span id="page-33-3"></span><span id="page-33-2"></span>**Cleaning the discs**

If you notice problems while playing the CDs or DVDs, such as skipping, try to clean the discs by following the procedures below.

- 1. Hold the outer edge of the disc.
- 2. Use a soft lint-free cloth to wipe your CD or DVD (the unlabeled side) in a straight line from the center to the outer edge of the disc.

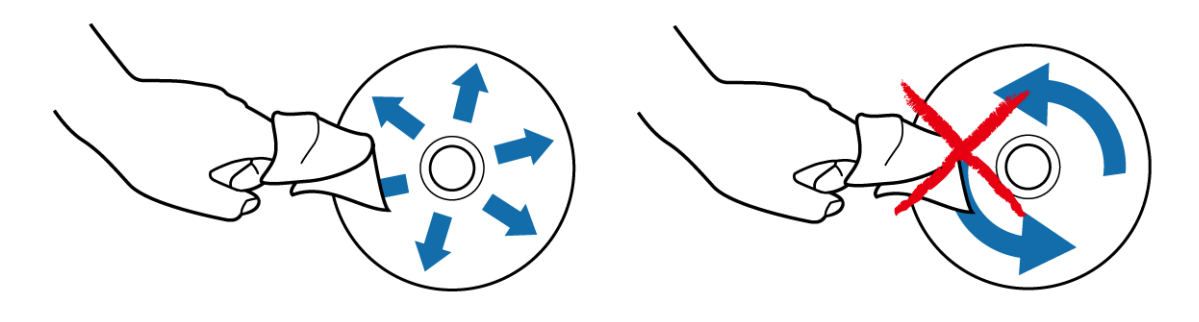

**To avoid damaging the surface of your disc, never wipe in a circular motion around the disc.** 

**For stubborn spots or dirt, you can use a soft lint-free cloth moistened with some water or mild detergent to wipe across the disc, starting from the inside out in straight line, rinse the disc well, and then allow it to air dry completely.** 

### <span id="page-34-0"></span>**Keyboard and mouse**

#### <span id="page-34-1"></span>**Cleaning your keyboard and mouse**

Before starting to clean the keyboard or mouse, unplug the USB cable to disconnect the keyboard from the computer. To properly disconnect the USB cable, see **[Removing USB](#page-31-1)  [devices](#page-31-1)**.

- 1. For wireless keyboard or mouse only, if your keyboard or mouse has a power button, turn it off.
- 2. For wireless keyboard or mouse only, remove installed batteries from the battery compartment.
- 3. For the keyboard, use a can of compressed air (purchased separately) to blow away any dust between the keys on the keyboard. You may even turn the keyboard upside to remove the dust trapped between the keys.
- 4. Use a soft lint-free cloth moistened with some water to wipe the keys and chassis of your keyboard or mouse. Do not allow water to seep into the internal components of keyboard or mouse.
- 5. Before reassembling and reconnecting the keyboard or mouse, ensure they are completely dry.

<span id="page-35-0"></span>**BIOS Setup Utility** is a program for configuring the BIOS (Basic Input/Output System) settings of the computer.

BIOS is a layer of software called firmware that translates instructions from other layers of software into instructions that the computer hardware can understand. The BIOS settings are needed by your computer to identify the types of installed devices and establish special features.

This chapter tells you how to use the **BIOS Setup Utility**.

### <span id="page-35-1"></span>**When to Use the BIOS Setup Utility**

You need to run the **BIOS Setup Utility** when:

- You see an error message on the screen requesting you to run Setup.
- You want to restore the factory default settings.
- You want to modify some specific settings of the hardware.
- You want to modify some specific settings to optimize system performance.

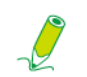

#### **The BIOS setup screen shown in this chapter is for your reference only. The actual items or settings on your system may differ.**

To run BIOS setup, press the <Delete> key immediately when the system boots. The startup page screen shows up for only a few seconds, so you must press the <Delete> key at the time. The BIOS setup main screen will appear as follows.

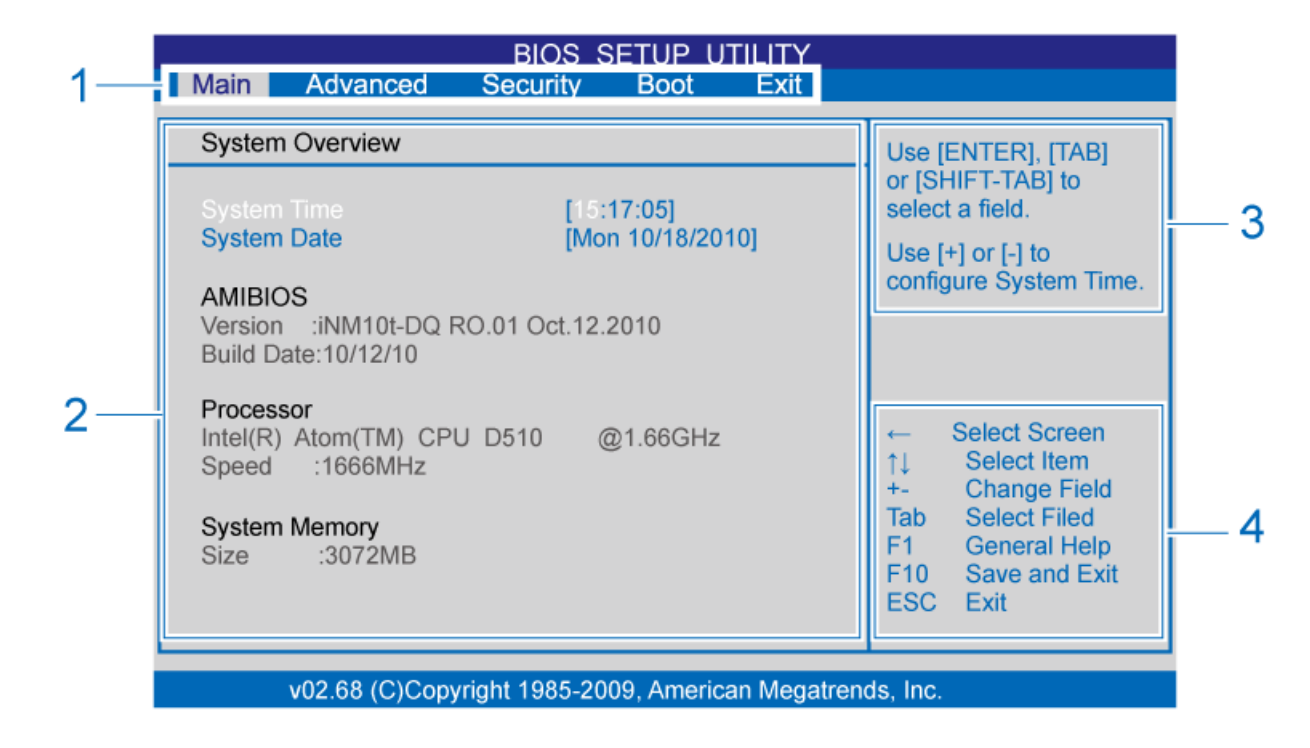

The BIOS Setup Utility screen can be divided into four areas:

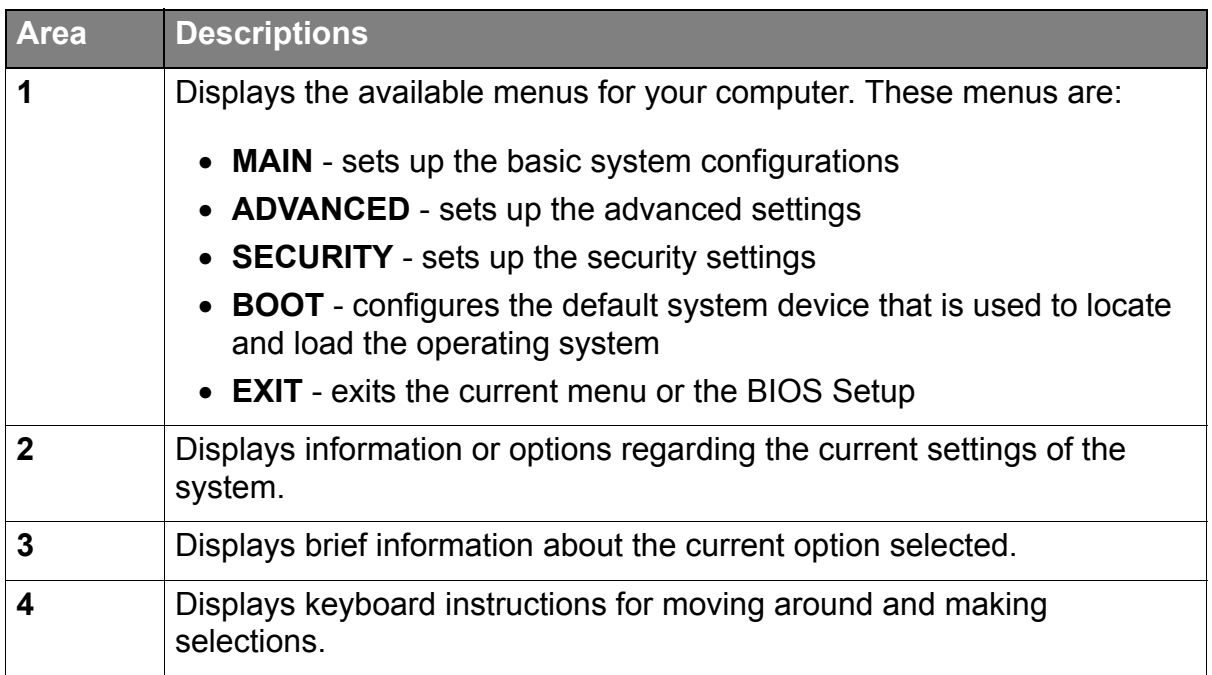

### <span id="page-37-0"></span>**Navigating the BIOS setup screen**

Keyboard information can be found at the bottom of the screen. The following table lists the keys and their corresponding functions:

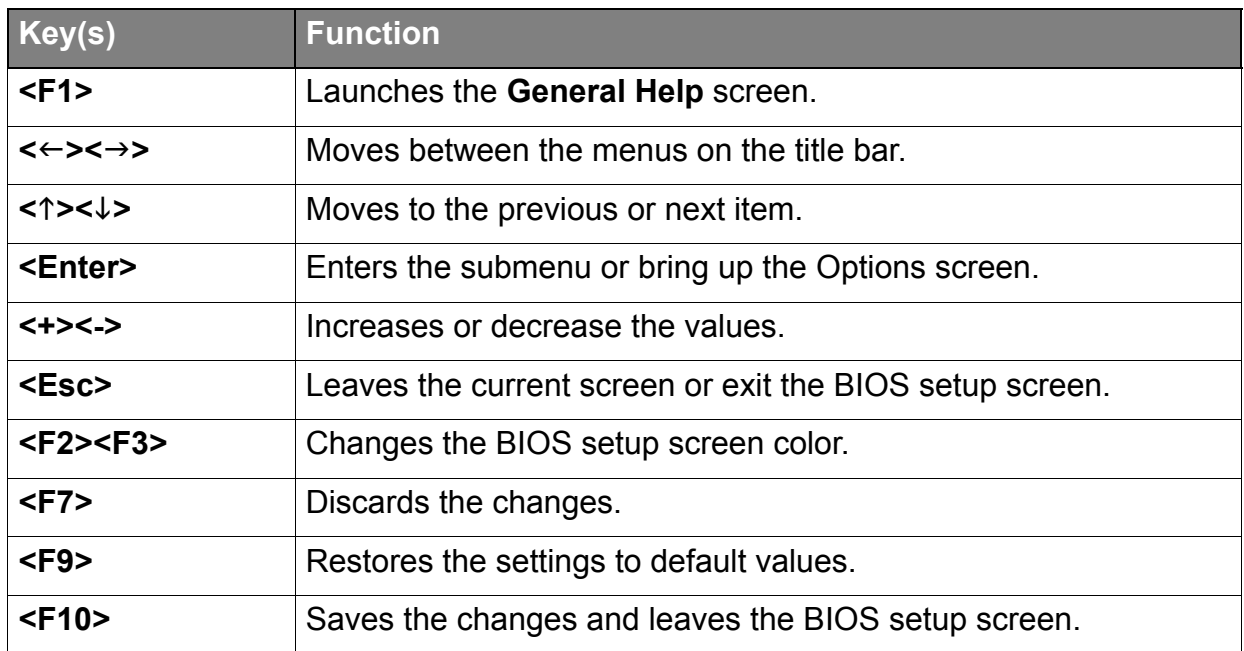

#### <span id="page-38-0"></span>**Main menu**

The **Main** menu contains the basic configuration settings of the system and shows some system information, such as the BIOS version, CPU type and speed, and the system memory, etc.

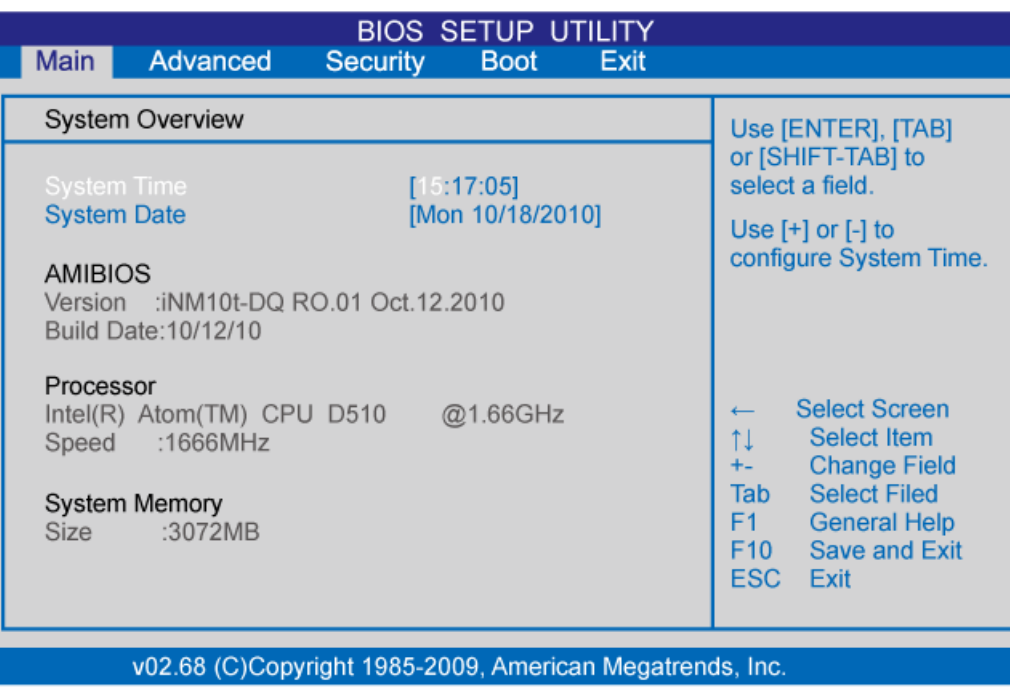

A brief description of the adjustable menus displays in the **Descriptions** box below.

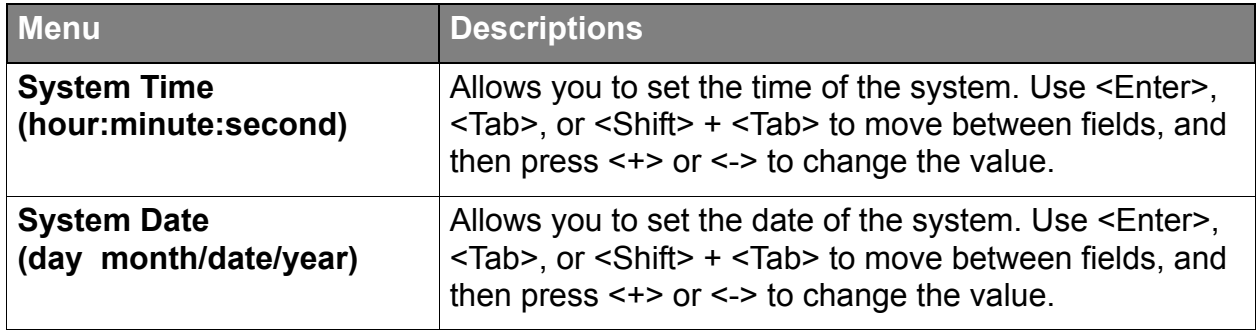

#### <span id="page-39-0"></span>**Advanced menu**

ځ

The **Advanced** menu allows you to configure the settings of CPU, I/O (Input/Output) settings, and other system devices.

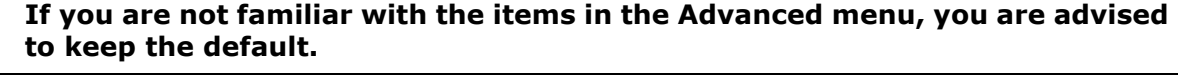

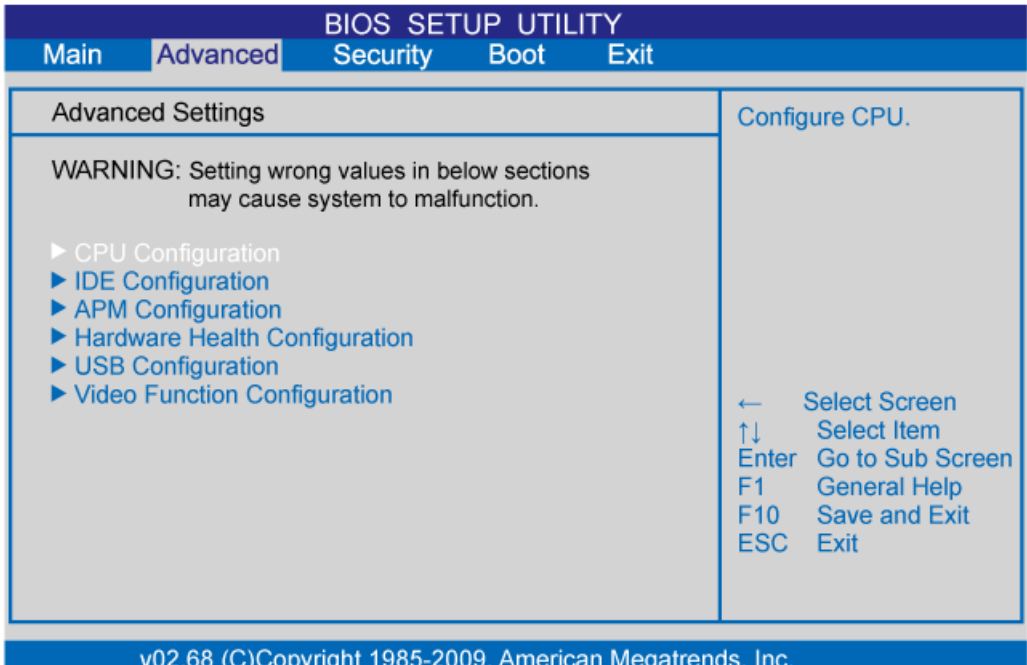

A brief description of the adjustable menus displays in the **Descriptions** box below.

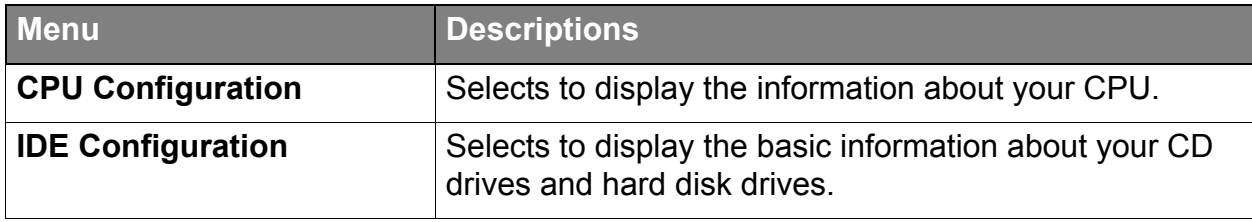

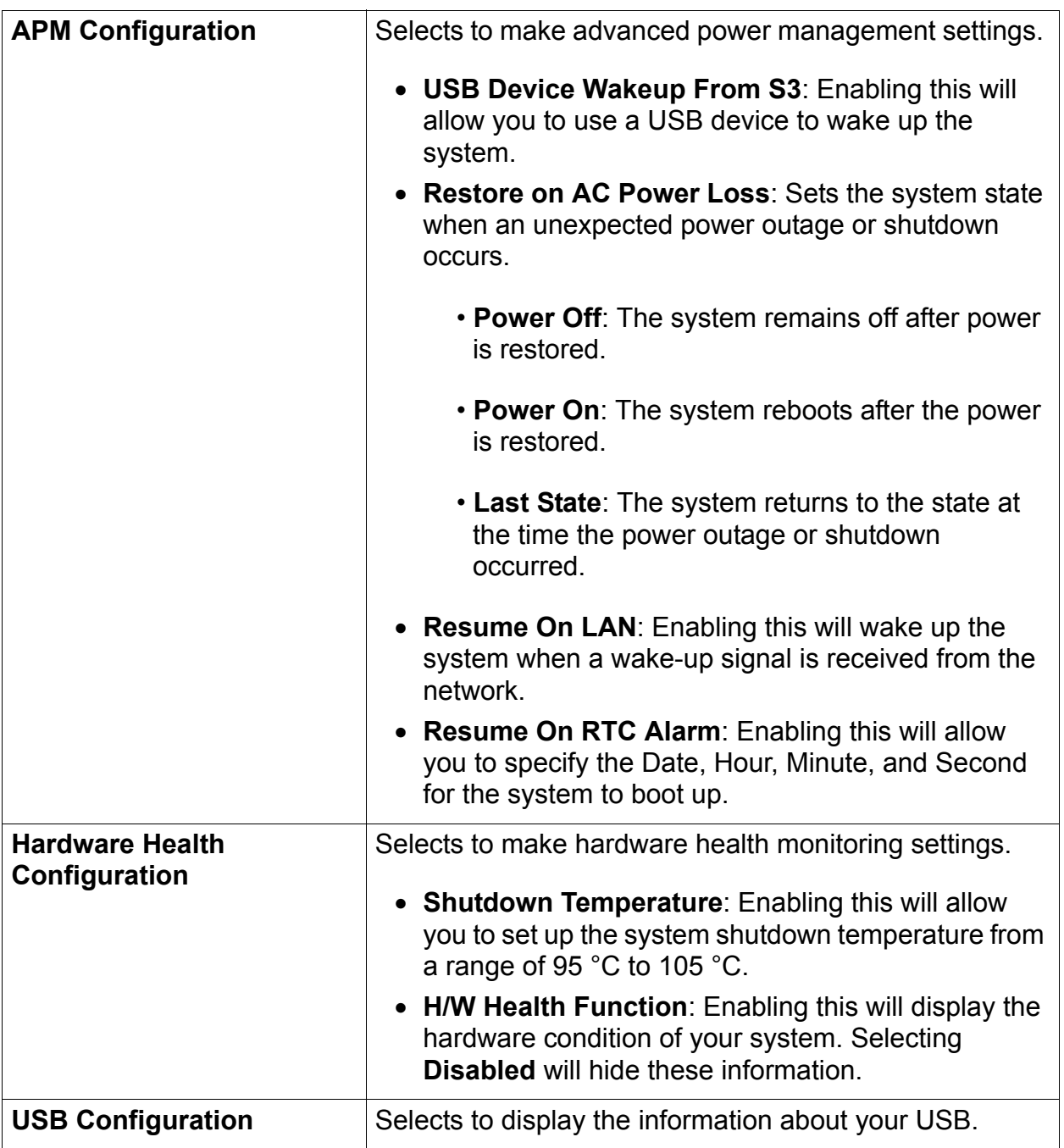

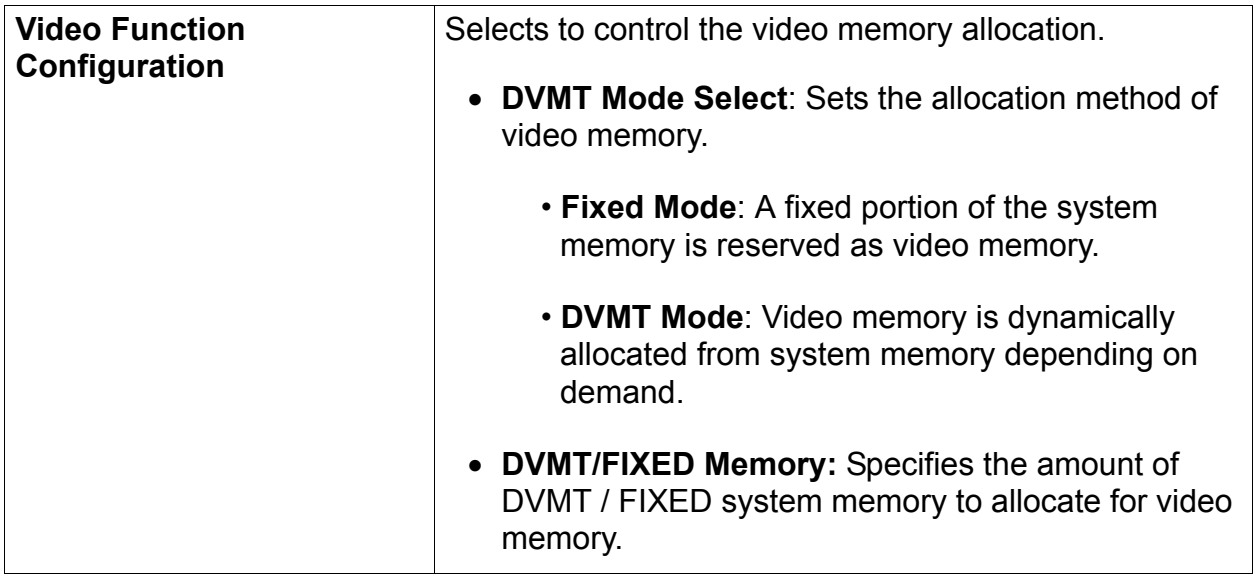

#### <span id="page-42-0"></span>**Security menu**

The **Security** menu allows you to set password in order to safeguard your system against unauthorized use.

The first time you enter this menu, the **Supervisor Password** and **User Password** fields will display "**Not Installed**". You may select **Change Supervisor Password** and **Change User Password** to set the passwords.

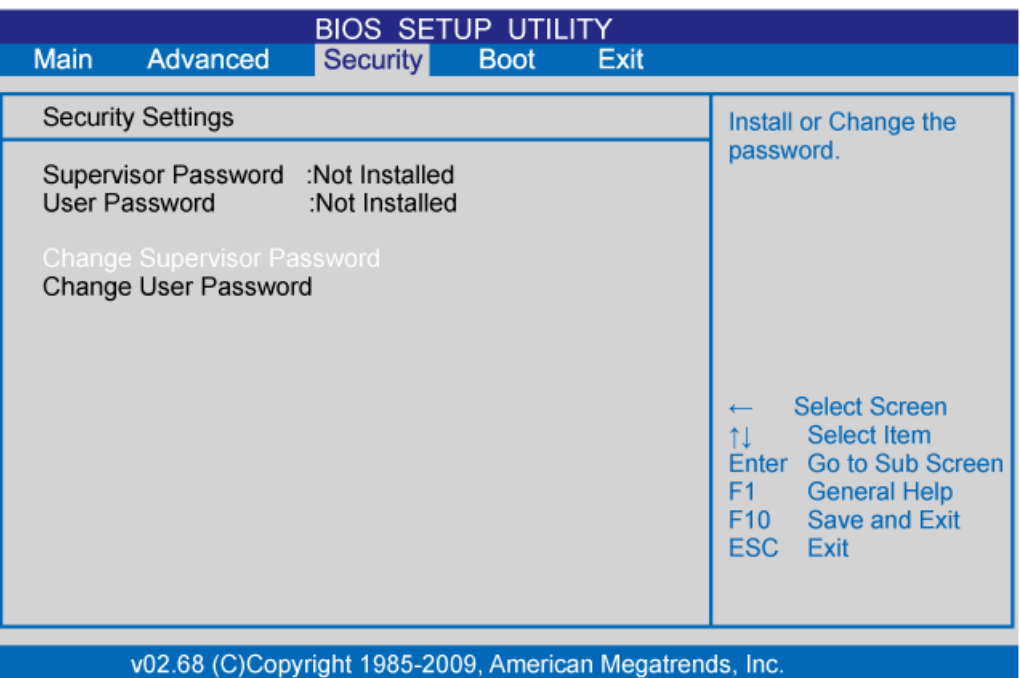

A brief description of the adjustable menus displays in the **Descriptions** box below.

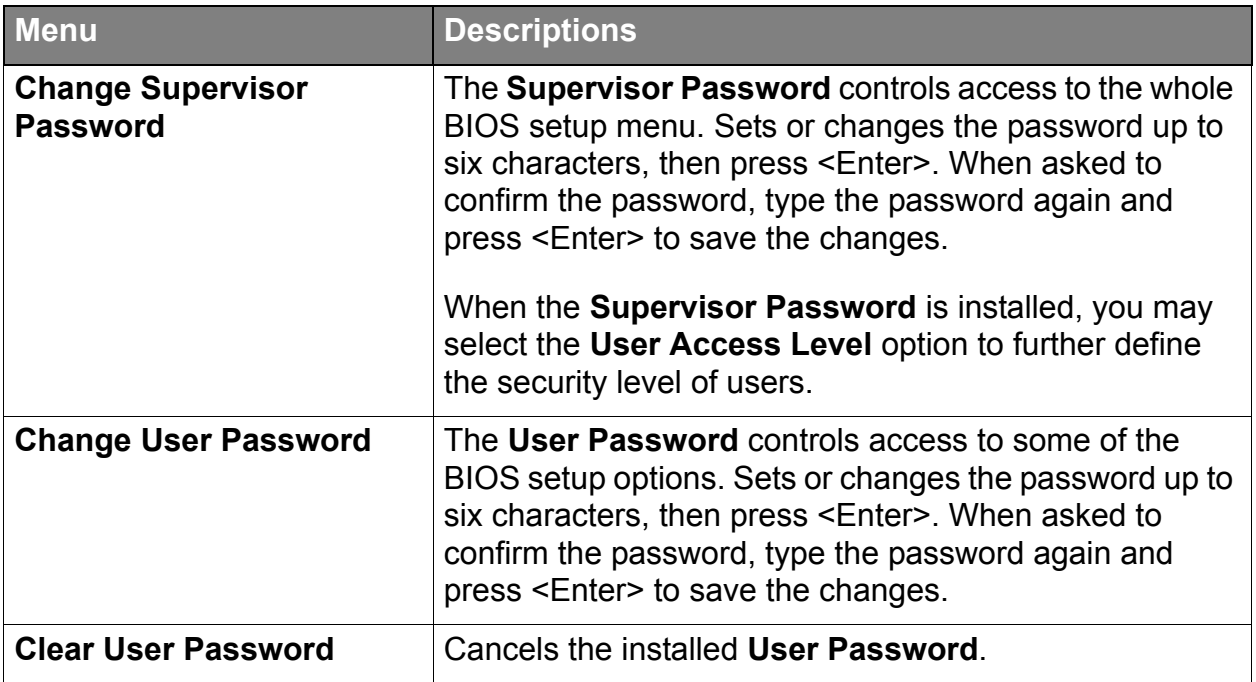

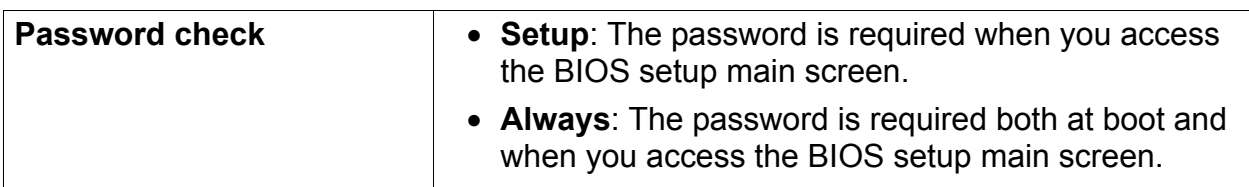

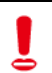

**Do NOT set the BIOS security password without having memorized it or written it down and stored it with your computer warranty documentation.**

#### <span id="page-44-0"></span>**Boot menu**

The **Boot** menu displays all the bootable devices present on the system. It offers options for setting boot device priority and boot setting configurations.

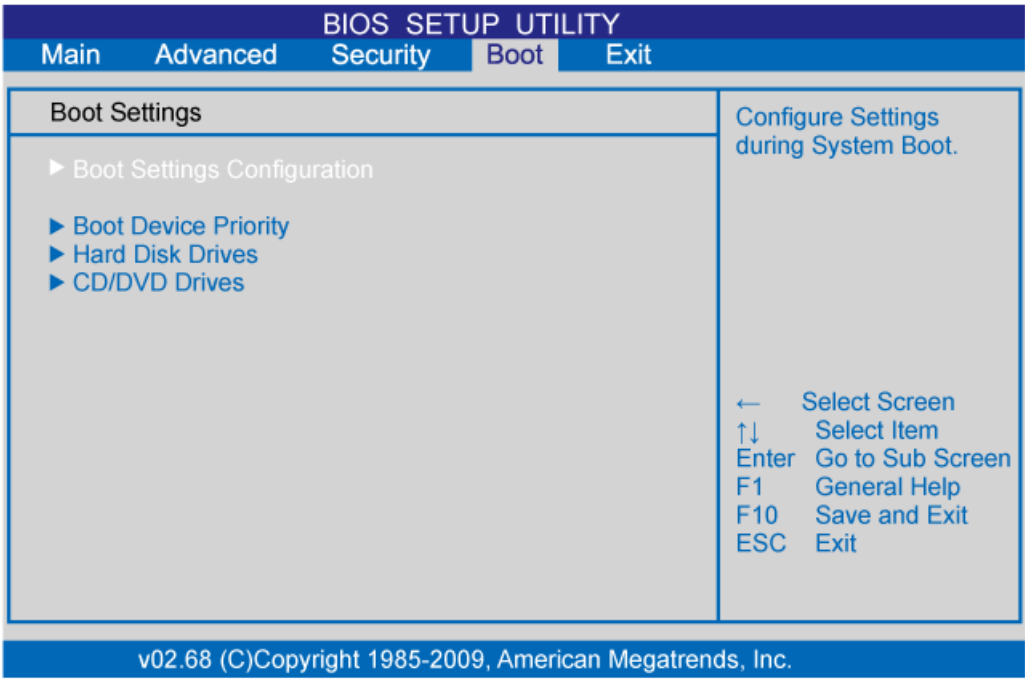

A brief description of the adjustable menus displays in the **Descriptions** box below.

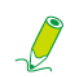

**Depending on your computer and installed devices, the menus listed below may vary with those appeared on your menu.** 

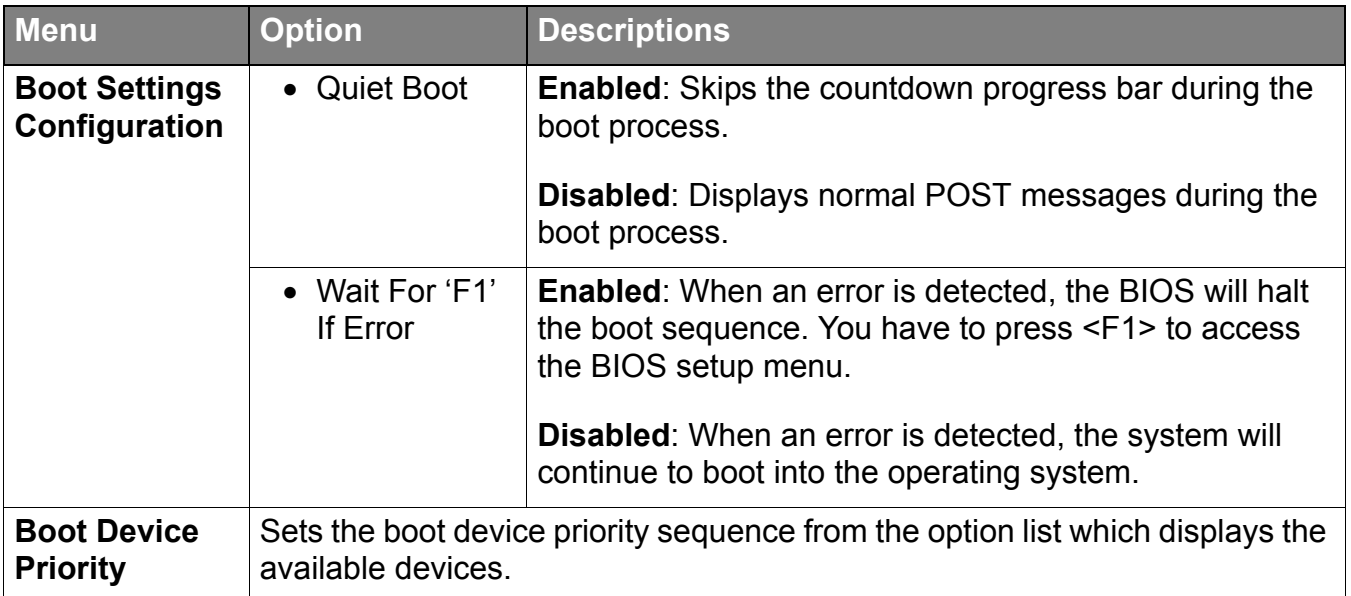

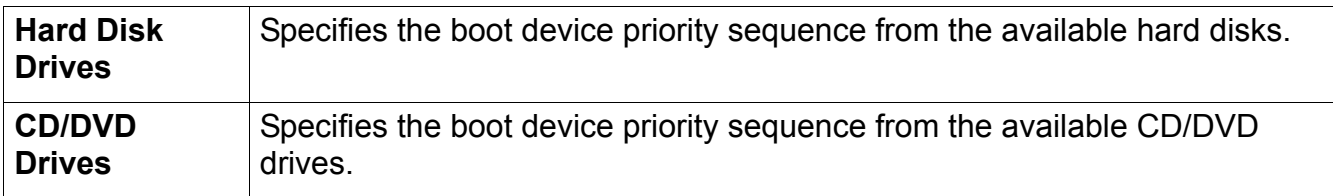

#### <span id="page-46-0"></span>**Exit menu**

This menu allows you to save or discard the new settings, and load the optimal or failsafe default settings.

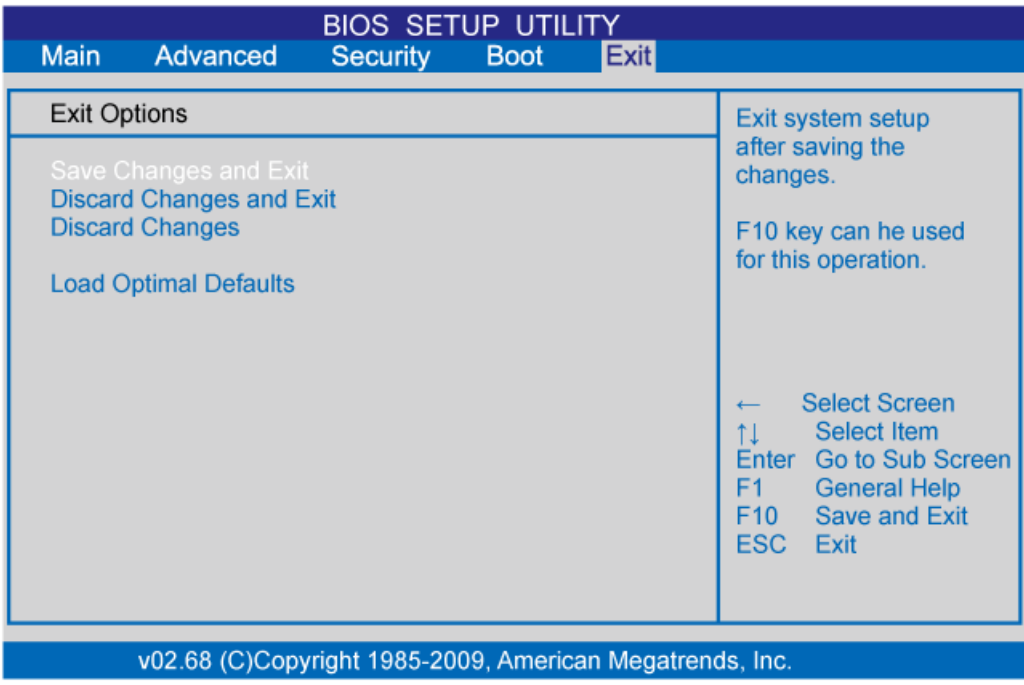

A brief description of the adjustable menus displays in the **Descriptions** box below.

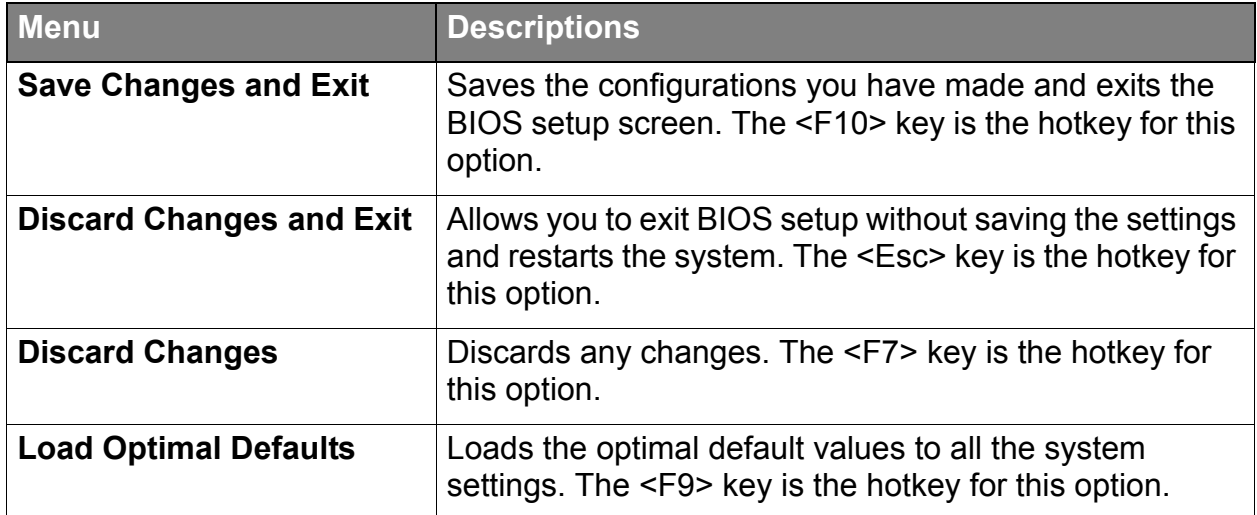

# <span id="page-47-0"></span>Troubleshooting

The section describes situations that you may encounter while using the computer and provides troubleshooting steps.

Before you begin troubleshooting, verify the following items:

- If you have added or removed a program or a hardware before the problem appeared, make sure that your computer has met all the pre-installation requirements, review if the installation procedures are correct, and check if the program or hardware is properly installed.
- If an error message appears while the program or hardware is in use, write down the message and follow the on-screen instruction if any. For further details, refer to the documentation or user manual of the program or hardware.

### <span id="page-47-1"></span>**Frequently asked questions (FAQ)**

#### <span id="page-47-2"></span>**Power problems**

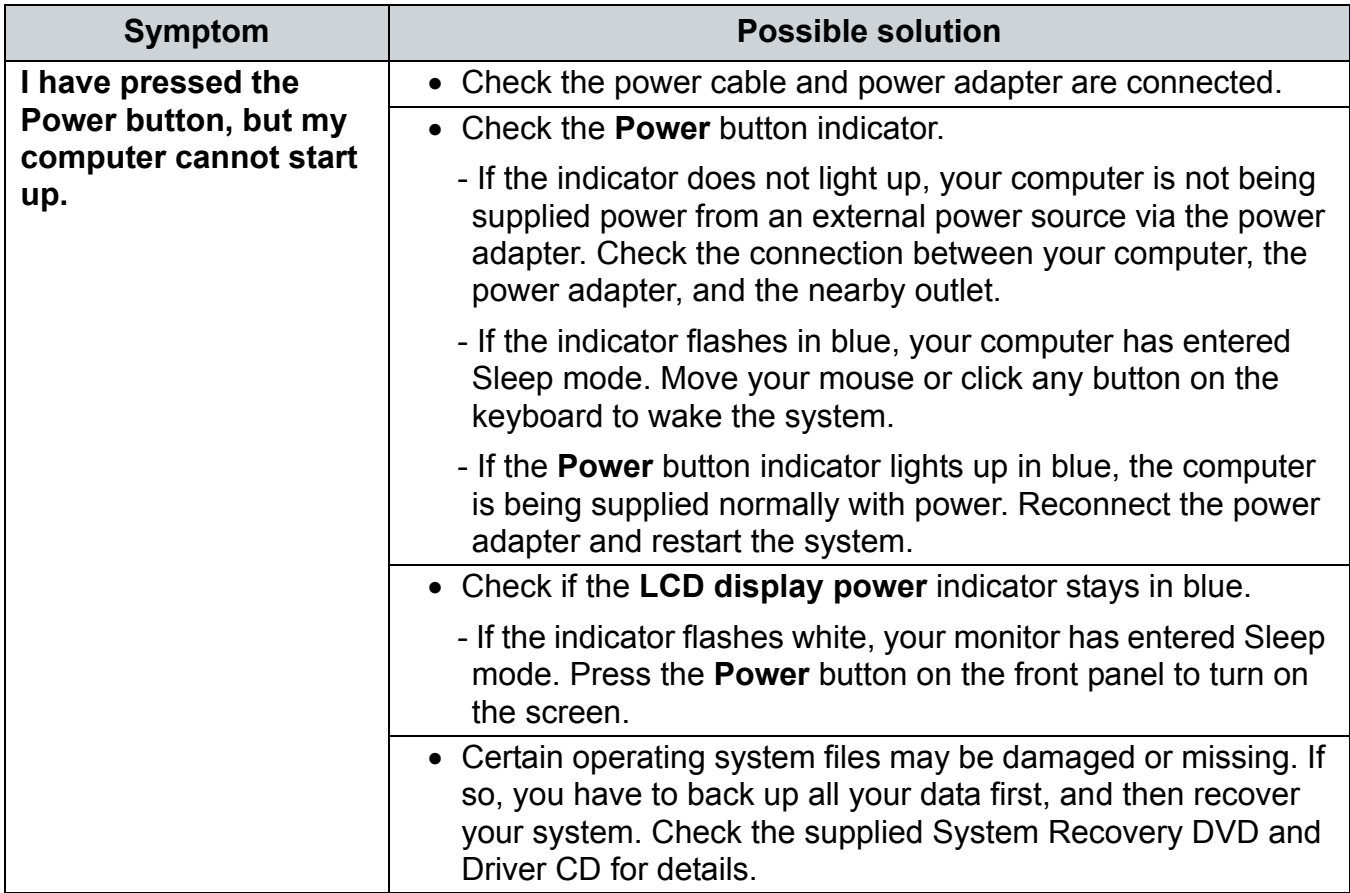

### <span id="page-48-0"></span>**Internet access problems**

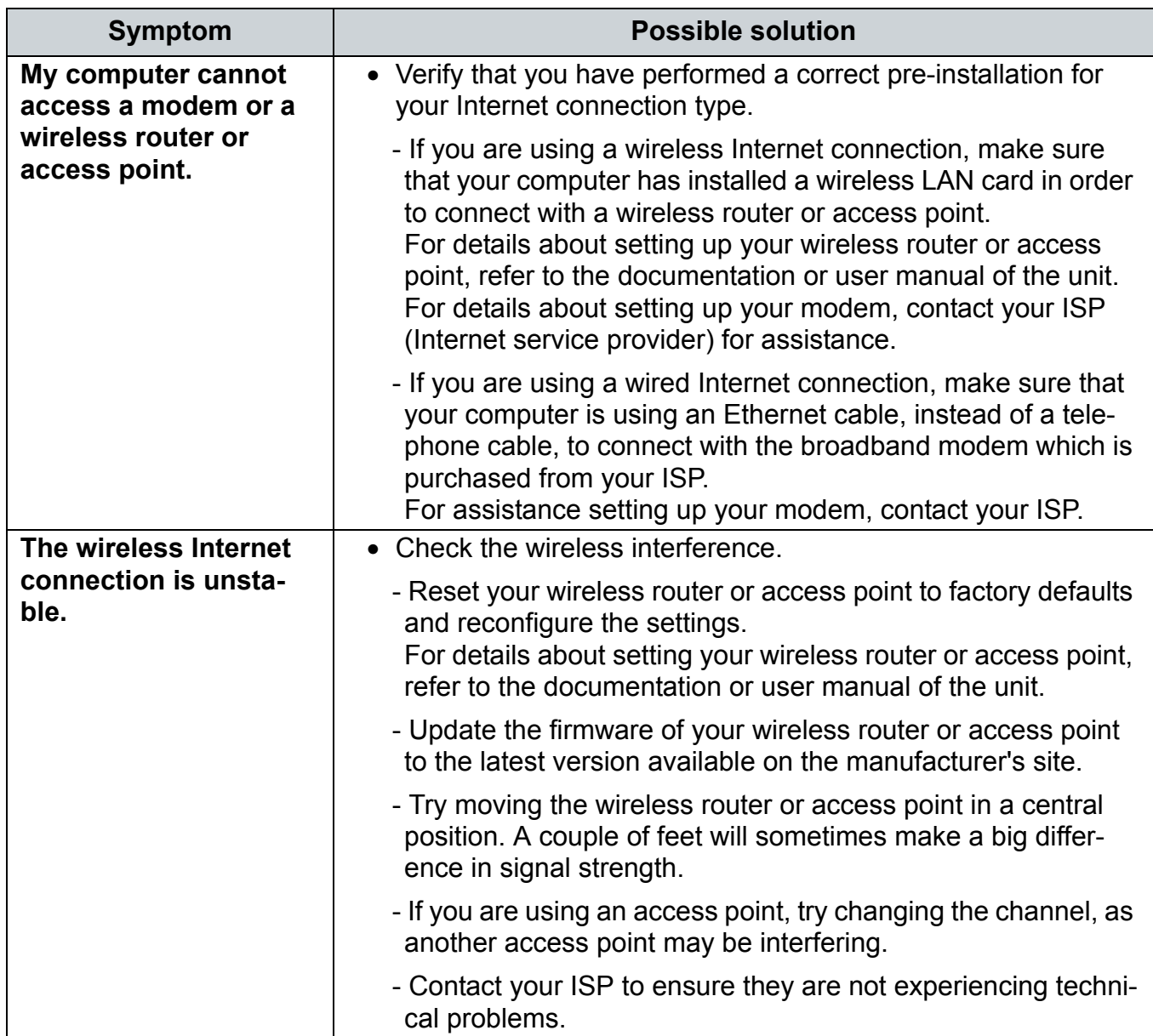

### <span id="page-49-0"></span>**Optical discs problems**

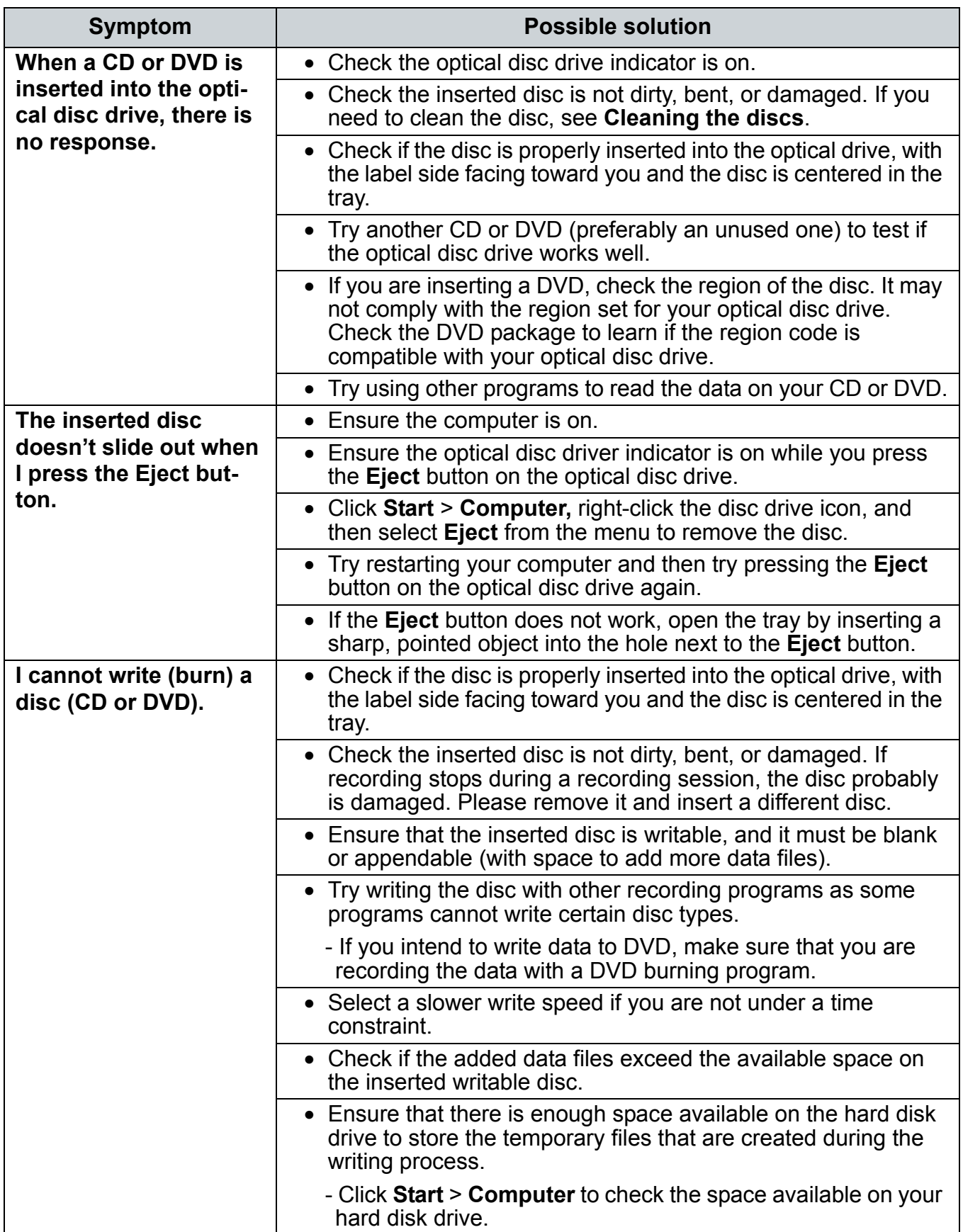

### <span id="page-50-0"></span>**Display problems**

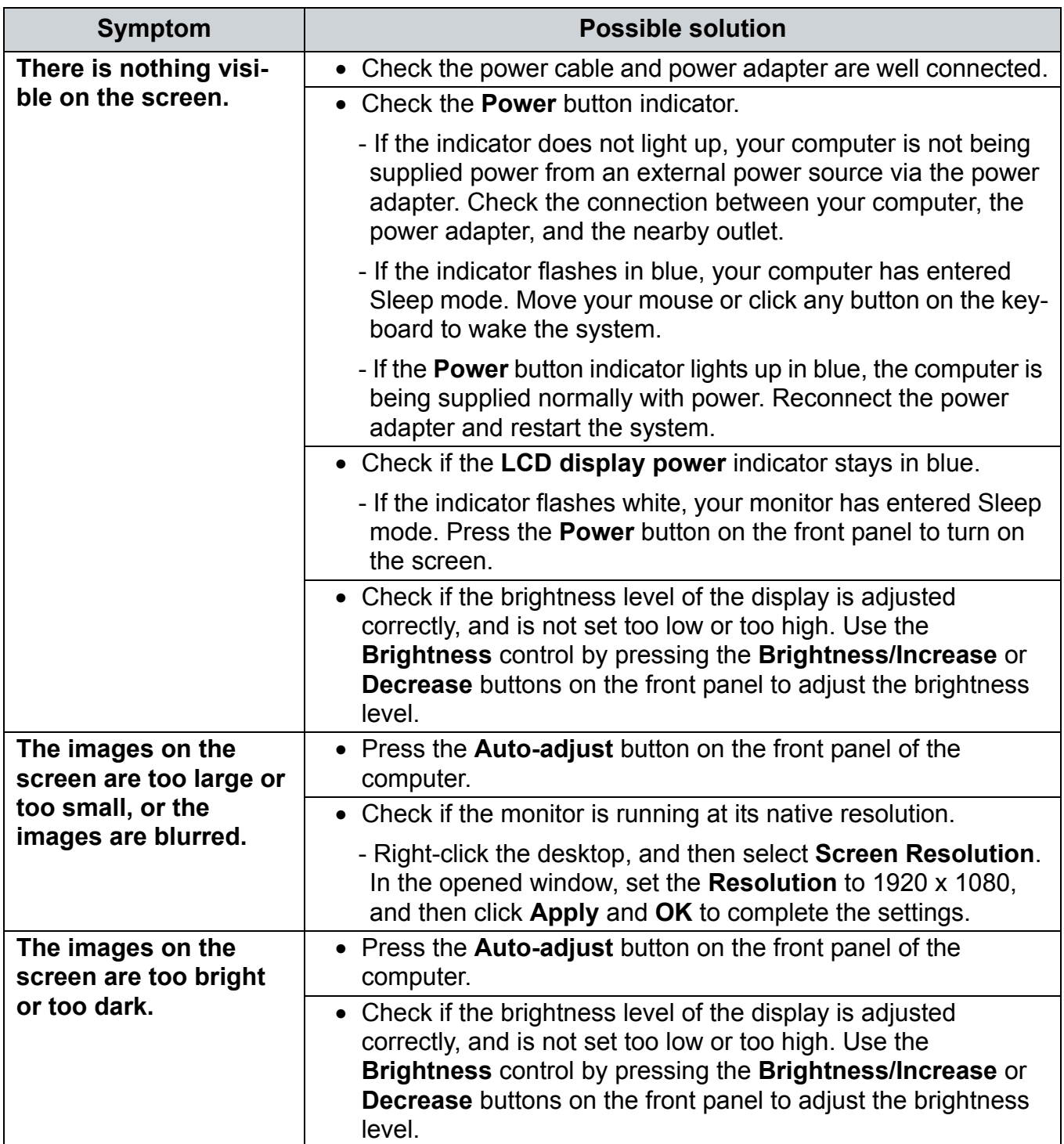

### <span id="page-51-0"></span>**Keyboard and mouse problems**

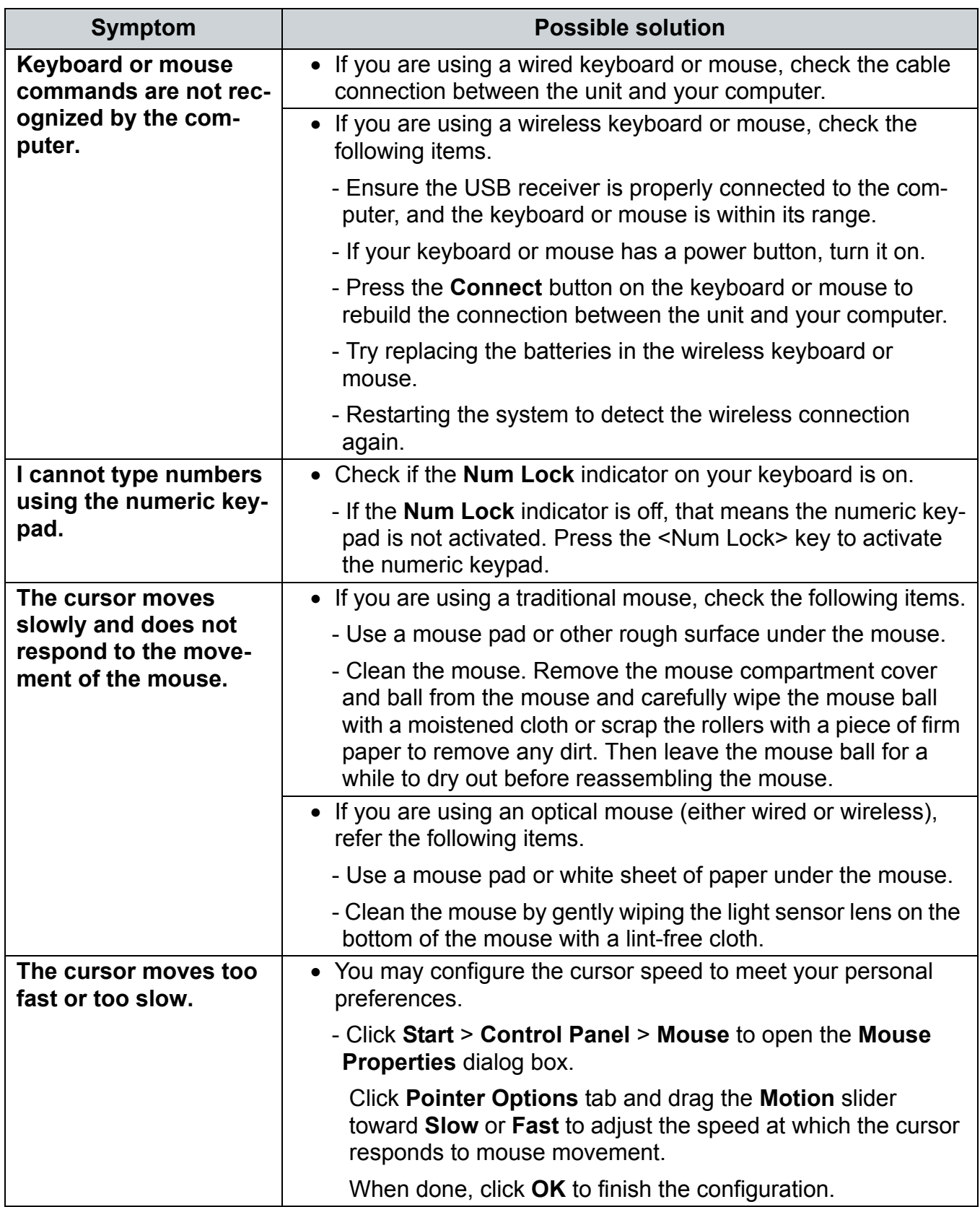

### <span id="page-52-0"></span>**Sound and microphone problems**

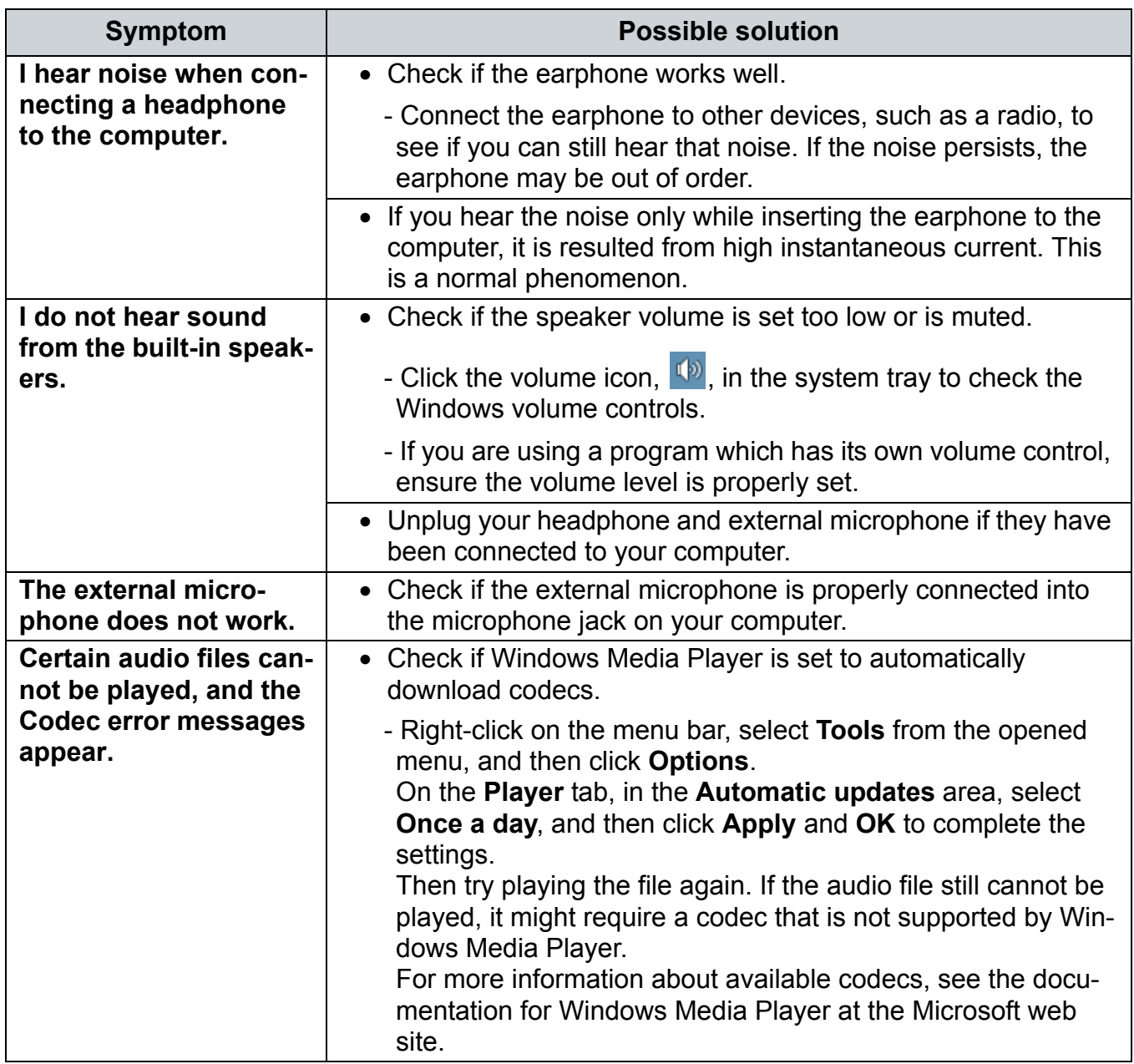

### <span id="page-53-0"></span>**Miscellaneous problems**

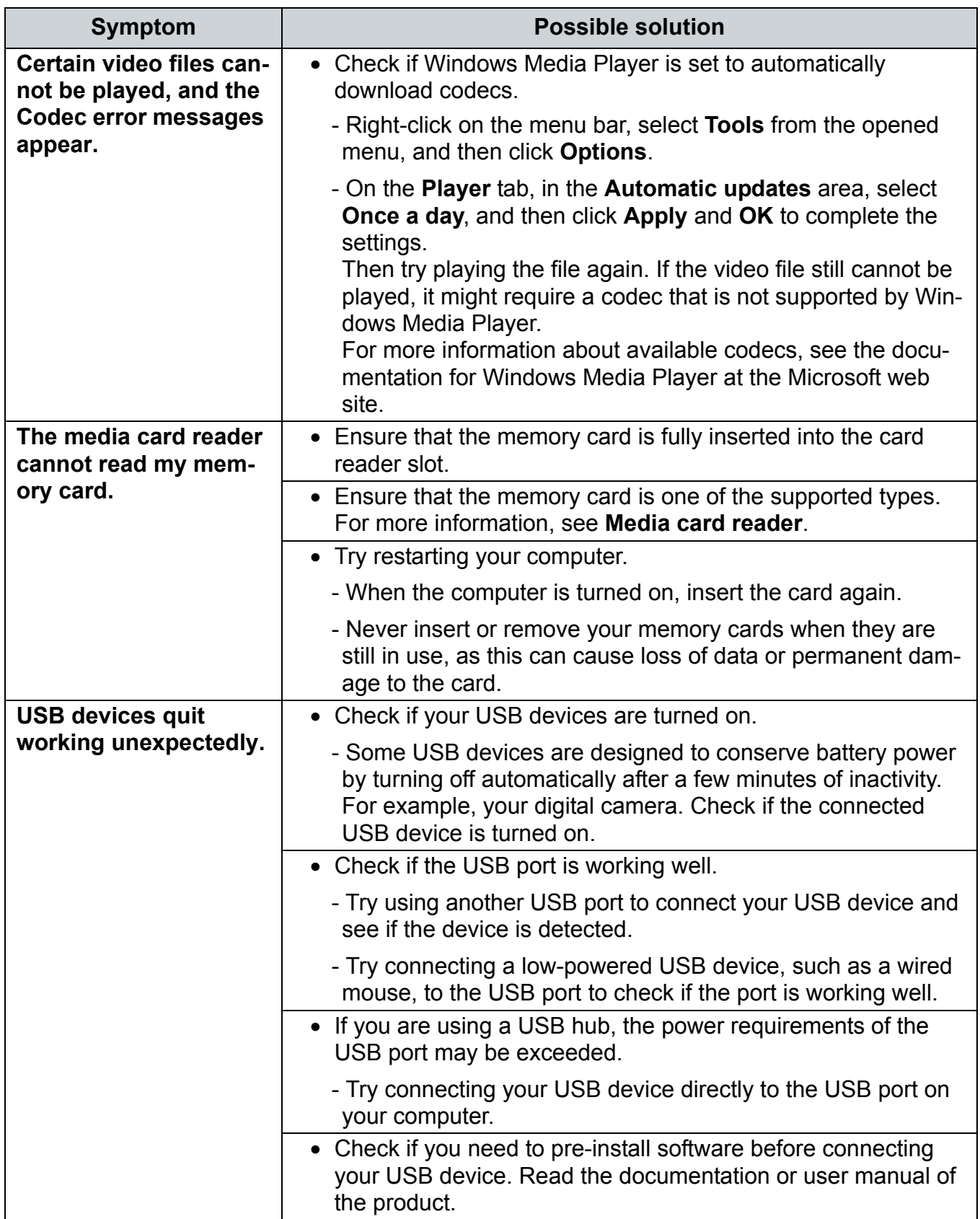

# <span id="page-54-0"></span>Specifications: SN22A1

# <span id="page-54-1"></span>**Specifications**

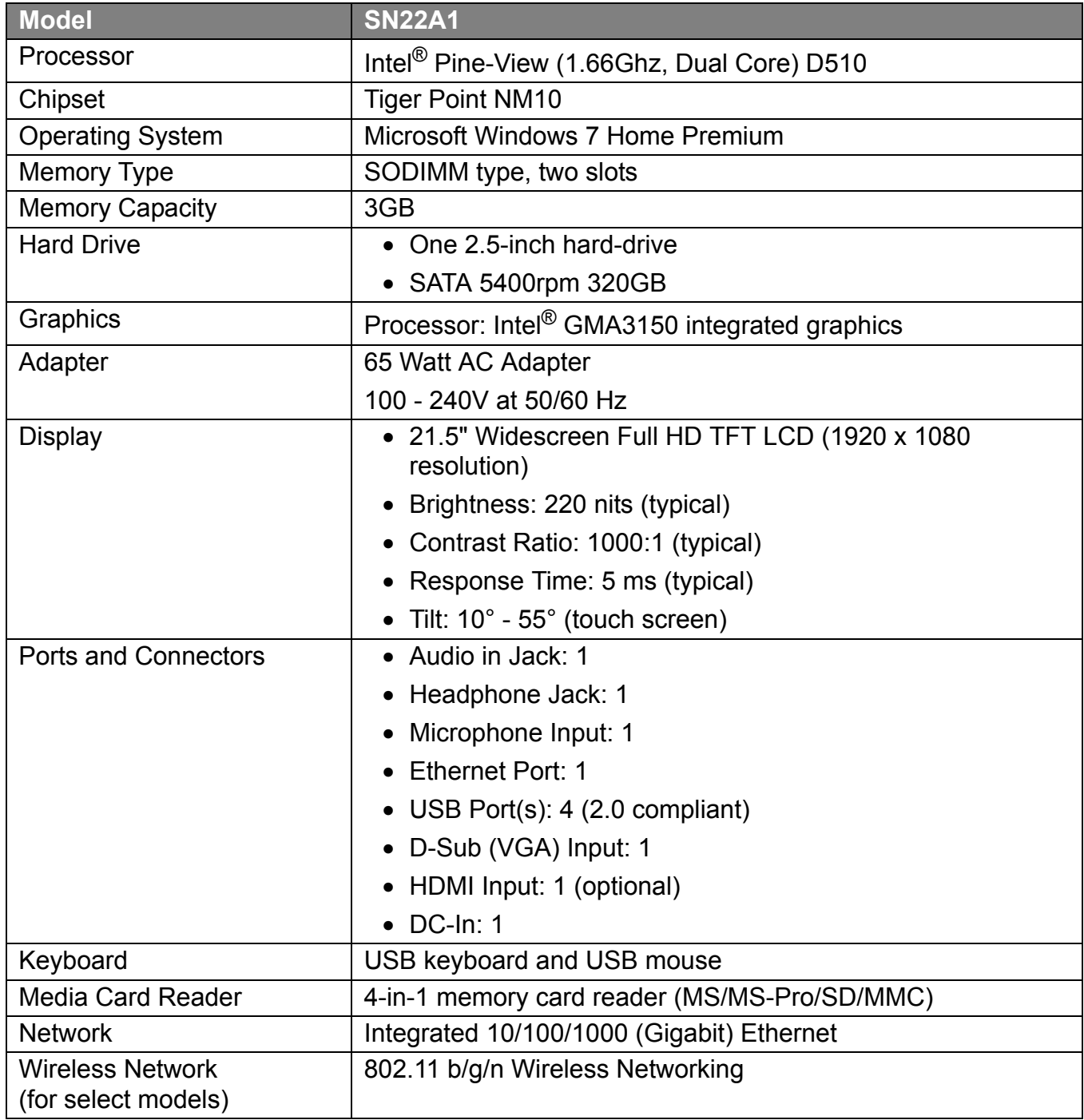

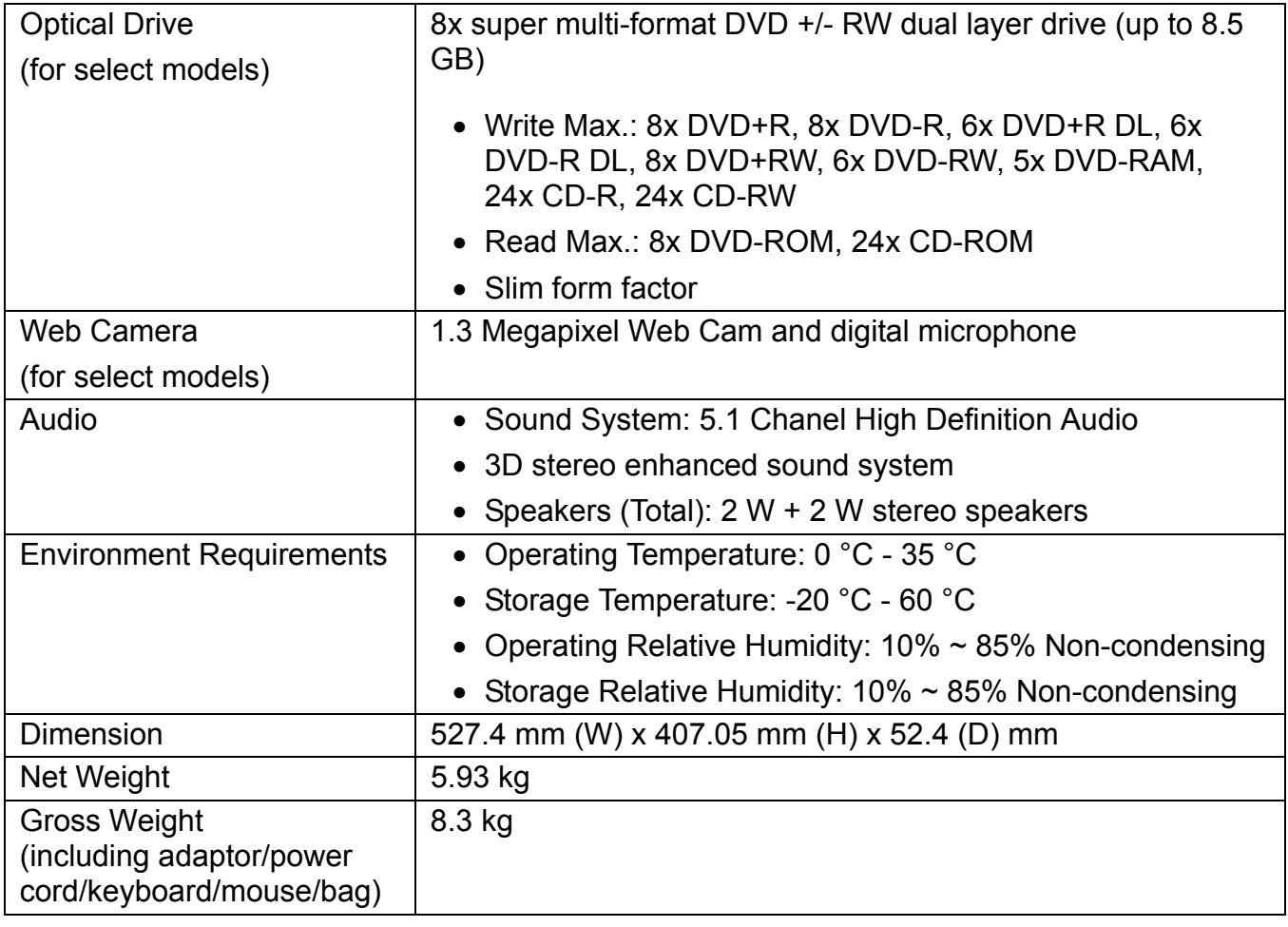

**Intel®, the Intel logo, Intel Core, and Core Inside are trademarks of Intel Corporation in the U.S. and other countries.** 

### <span id="page-55-0"></span>**Regulatory Information**

 $C \in$ 

This device complies with requirement of 1999/5/EC with regard to Radio and Telecommunications termainal equipment directive.

This device complies with requirement of EMC directive 2004/108/EC with regard to Electromagnetic Compatibility, and 2006/95/EC with regard to Low Voltage directive.

### <span id="page-56-0"></span>**Trademark Notice**

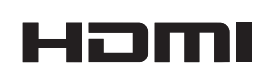

Hannspree products incorporate High-Definition Multimedia Interface (HDMI™) technology.

HDMI, the HDMI logo and High-Definition Multimedia Interface are trademarks or registered trademarks of HDMI Licensing LLC in the United States and other countries.

Free Manuals Download Website [http://myh66.com](http://myh66.com/) [http://usermanuals.us](http://usermanuals.us/) [http://www.somanuals.com](http://www.somanuals.com/) [http://www.4manuals.cc](http://www.4manuals.cc/) [http://www.manual-lib.com](http://www.manual-lib.com/) [http://www.404manual.com](http://www.404manual.com/) [http://www.luxmanual.com](http://www.luxmanual.com/) [http://aubethermostatmanual.com](http://aubethermostatmanual.com/) Golf course search by state [http://golfingnear.com](http://www.golfingnear.com/)

Email search by domain

[http://emailbydomain.com](http://emailbydomain.com/) Auto manuals search

[http://auto.somanuals.com](http://auto.somanuals.com/) TV manuals search

[http://tv.somanuals.com](http://tv.somanuals.com/)